# **تقنيات تصميم داخلي بالحاسوب )2(**

اعداد -: أ محمد عبابنه

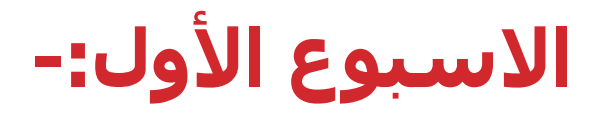

#### التعريف بالمادة -:

تتناول هذه المادة تدريب الطالب على برمجيات الحاسوب المختصة بالتصميم الداخلي ثلاثي الأبعاد مثل برنامج 3DS MAX ثلاثي الأبعاد مع التركيز على الأدوات والأوامر المختلفة ومدى امكانية االستفادة منها في عمليات التصميم الداخلي مع اجراء تمارين ثالثية الأبعاد تمثل التقنيات المختلفة للبرنامج .

# **االسبوع األول-:**

**أهداف المادة:**

- اكساب الطلاب بعض المهارات اليدوية التشكيلية للتصميمات قبل معالجتها التقنية باستخدام الحاسوب

- اكساب الطلاب القدرة على التصميم بتوظيف الحاسوب من خلال إدراك كامل لمسار عملية التصميم لانتاج تصميمات داخليه ترتكز على ابعاد فنية وتصميم متكامل بشكل أقرب ما يكون الى الواقع.

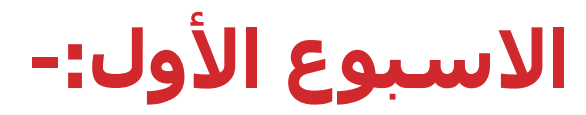

**التعرٌف بالمادة** 

**شرح شاشة البرنامج**MAX DS3

**- توضٌح اٌجابٌات توظٌف الحاسب االلً وبرنامج** MAX DS3 **فً عملٌة**  التصميم وما بعدها من انتاج للتصميمات

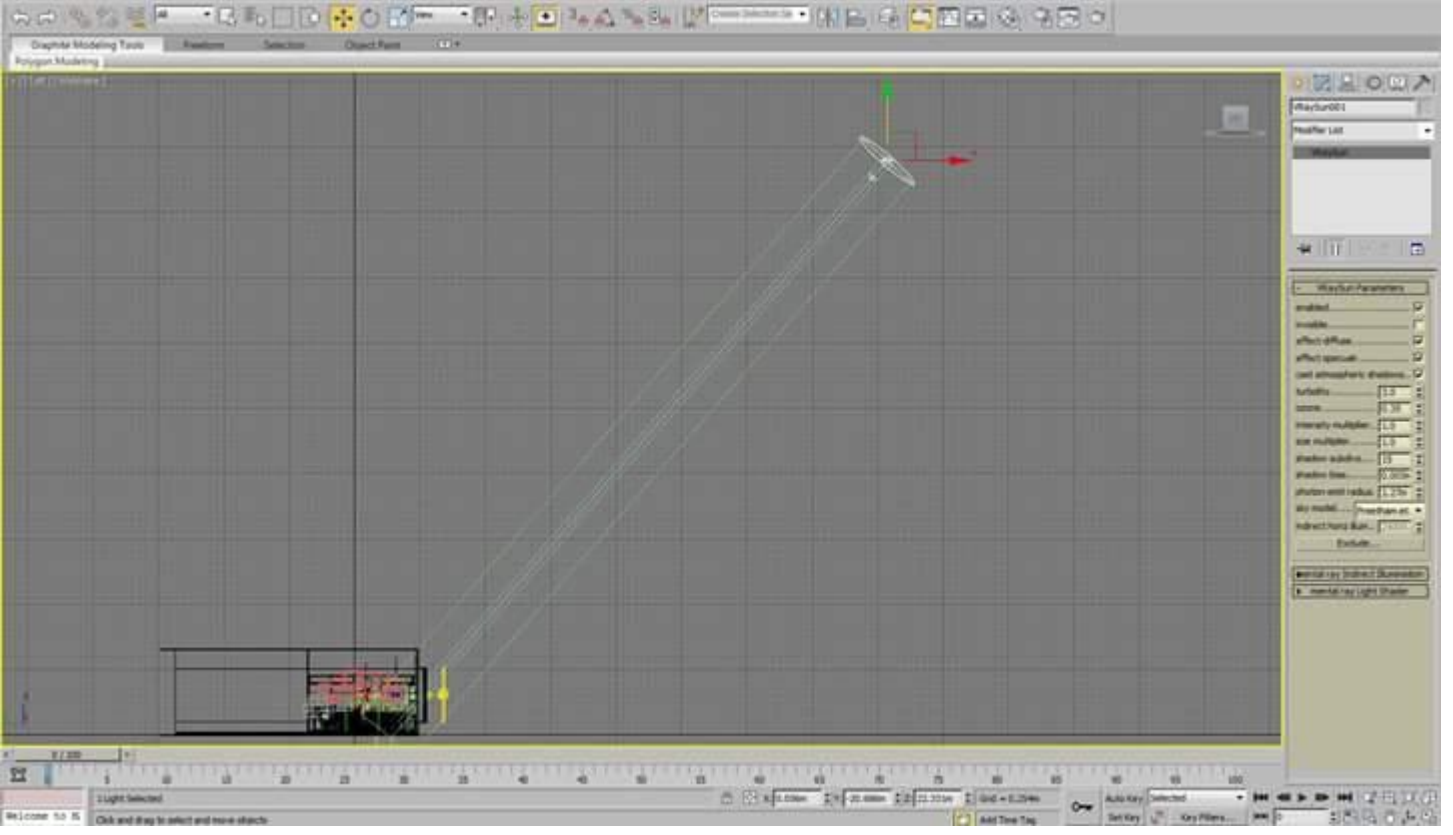

#### **االسبوع الثاني-:**

- **)** SNAPS ( )TRANSFORM **(** 3DS MAX **برنامج ادوات شرح كٌفٌة انشاء األجسام** CREAT TO HOW
	- CREAT D3 **بناء األجسام الجاهزة**
	- CREAT D2 **تجسٌم األشكال ثنائٌة األبعاد**

#### OPJECTS COMPOUND EDITTING **تعدٌل االجسام المركبة**

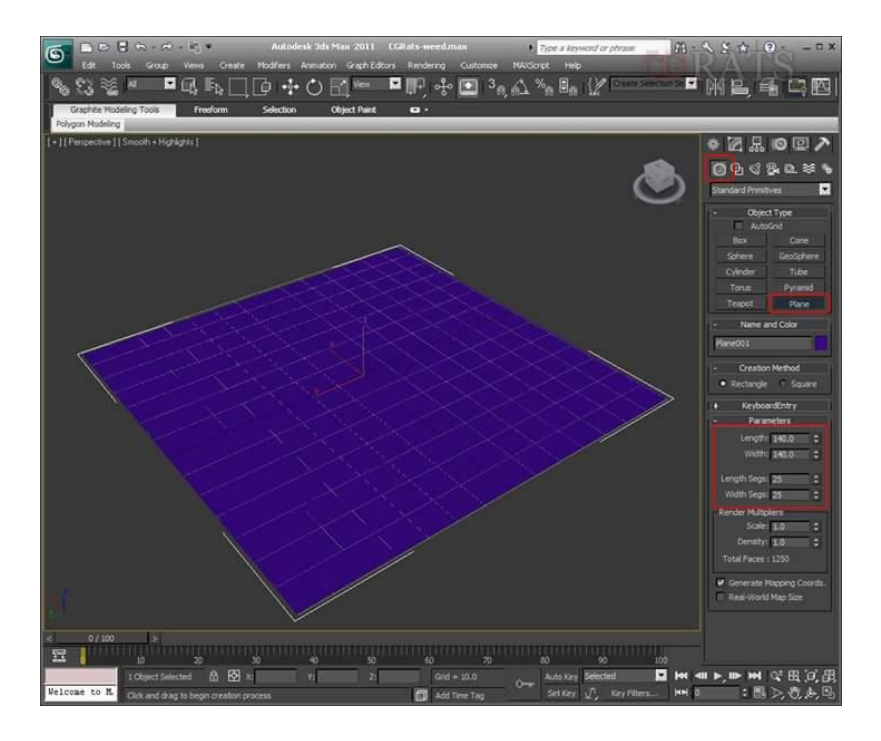

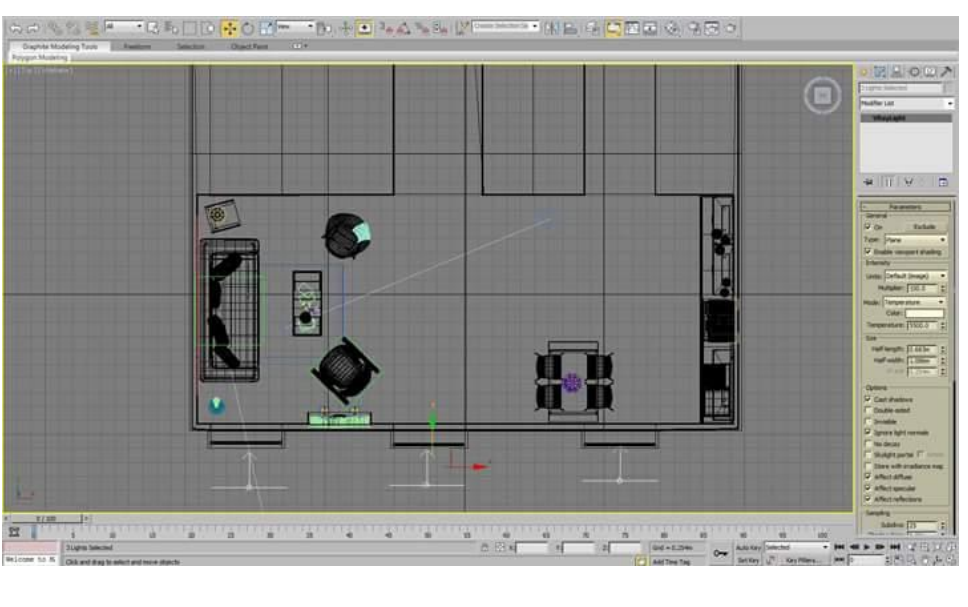

#### **االسبوع الثالث-:**

#### **شرح اوامر برنامج التصمٌم** MAX DS3 **الخاصة بالتعدٌل على األجسام ثالثٌة األبعاد**  التعرف على كيفية التحرك داخل الفضاء الافتراضي ببرنامج 3DS MAX

اختصارات برنامج الثري دي ماكس : CTRL+N: انشاء ملف جديد CTRL+O:فتح ملف معمول مسبقاً ALT+W: نكبير الشاشة المختارة والغاء رؤية باقي الشاشات أو العكس ALT+A: عمل محاذاة للعلصر CTRL+V:نسخ عنصر Ctrl+S: حفظ الملف Ctrl+a:تحديد جميع العناصر بالمشهد Ctrl+i:عكس التحديد :Ctrl+dج:الغاء التحديد

Ctrl+d:(لغاء التحديد Ctrl+z: التراجع عن أمر Shift+z :يستخدم للتراجع من نافذة الروية المعدلة إلى نافذة الروية الأصلية Shift+f :يستخدم لإظهار الإطار الخاص للمنطقة التي سوف يتم رندرتها الزر الأيمن للماوس+Shift :يستخدم للوصول السريع لنقاط السناب Spacebar: فَفَل العَنصر المحدد Alt+ctrl+z: عمل تحجيم للمشهد المفعل ضمن الفيوبروت Shift+ctrl+z: عمل تحجيم للمشاهد كلها Ctrl+y: خطوة للأمام Ctrl+x: إخفاء فَوائم الماكس والإنتقال إلى الوضع المتقدم Ctrl+p: تفعيل أداة البان

#### **االسبوع الثالث-:**

#### شرح اوامر برنامج التصميم 3DS MAX الخاصة بالتعديل على الأجسام ثلاثية الأبعاد التعرف على كيفية التحرك داخل الفضاء الافتراضي ببرنامج 3DS MAX

and the annual meeting

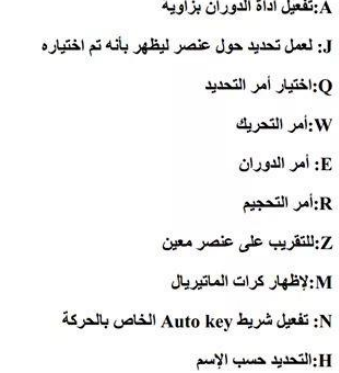

X:إظهار قائمة البحث 7:اظهار معلومات عن عدد النقاط والأوجه بالملف Ctrl+c:انشاء لفطة كاميرا من المشهد Ctrl+Q: تحديد العلصر المتشابهة في المشهد Ctrl+Shift+p: تفعيل أو إلغاء Percent snap Shift+a:تفعيل أداة المحاذاة السريعة Alt+n: تفعيل أداة محاذاة الأسطح الزر الأيمن للماوس+Ctrl+alt، الوصول إلى أوامر الرندر

#### G: إخفاء وإظهار الشبكة لا:إظهار قائمة بمنافذ الروية S: نفعيل أو الغاء السناب ⊙:إظهار الكاميرات الموجودة ضمن المشهد واختيار كاميرا معينة P:الروية المنظورية X:إظهار قائمة البحث 7:اظهار معلومات عن عدد النفاط والأوجه بالملف Ctrl+c:انشاء لقطة كاميرا من المشهد Ctrl+Q: تحديد العناصر المتشابهة في المشهد

H:النّحديد حسب الإسم

H:التحديد حسب الإسم G: إخفاء وإظهار الشبكة V:إظهار قائمة بمنافذ الروية S: تفعيل أو الغاء السناب ⊙:إظهار الكاميرات الموجودة ضمن المشهد واختيار كاميرا معينة P:الروية المنظورية X:إظهار قائمة البحث 7:اظهار معلومات عن عدد النقاط والأوجه بالملف Ctrl+c: انشاء لقطة كاميرا من المشهد

Ctrl+O: تحديد العناصر المتشابهة في المشهد

#### **االسبوع الثالث-:**

**شرح اوامر برنامج التصمٌم** MAX DS3 **الخاصة بالتعدٌل على األجسام ثالثٌة األبعاد**  التعرف على كيفية التحرك داخل الفضاء الافتراضي ببرنامج 3DS MAX

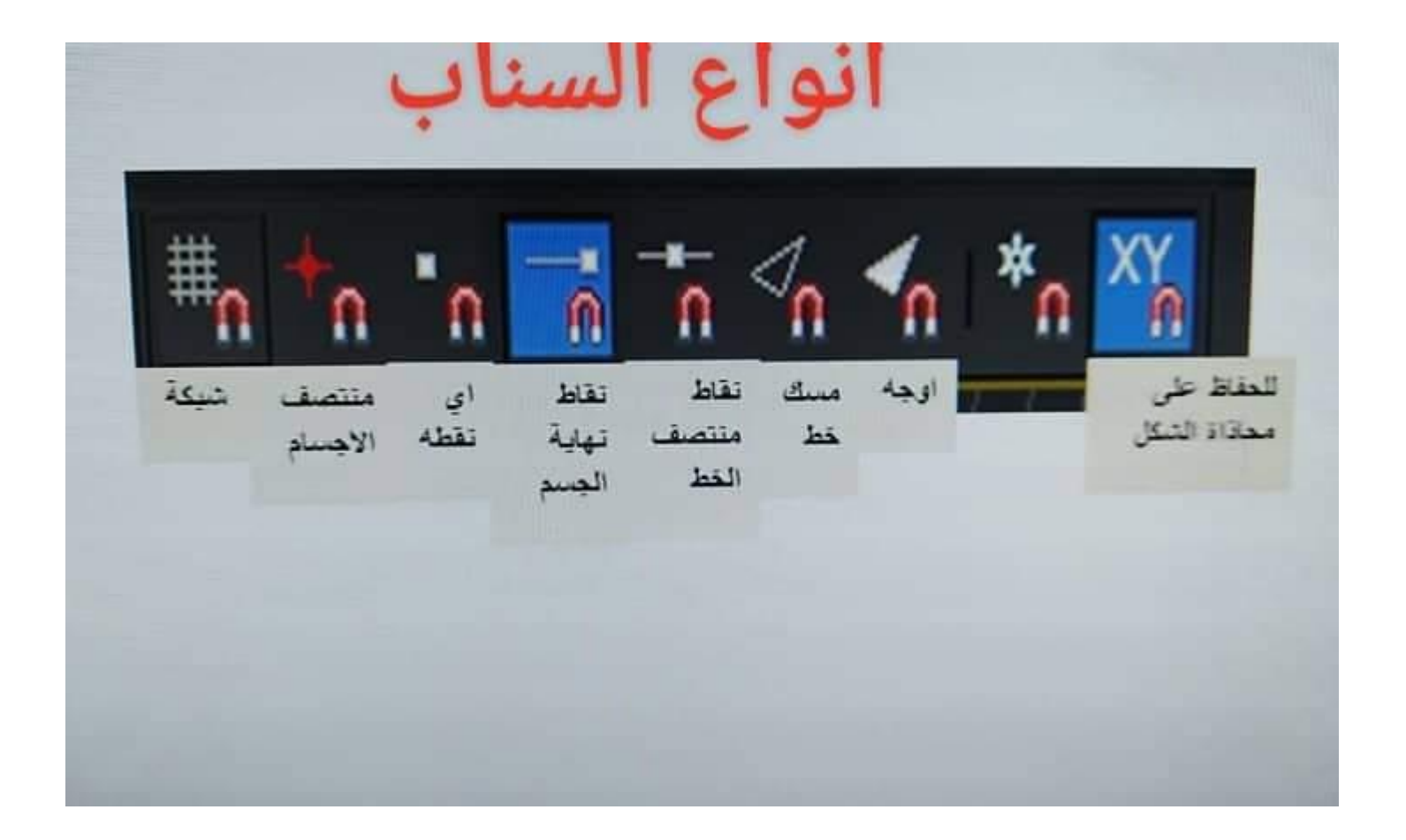

#### **االسبوع الرابع-:**

#### **شرح اوامر برنامج** MAX DS3 **الخاصة بعمل النسخ والمصفوفات الرقمٌة عملٌة التكرار بالحجم والتكرار مع الدوران والتكرار مع التحرٌك**

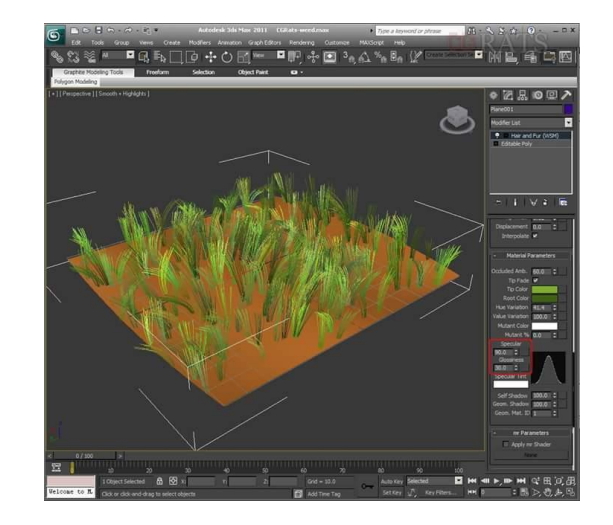

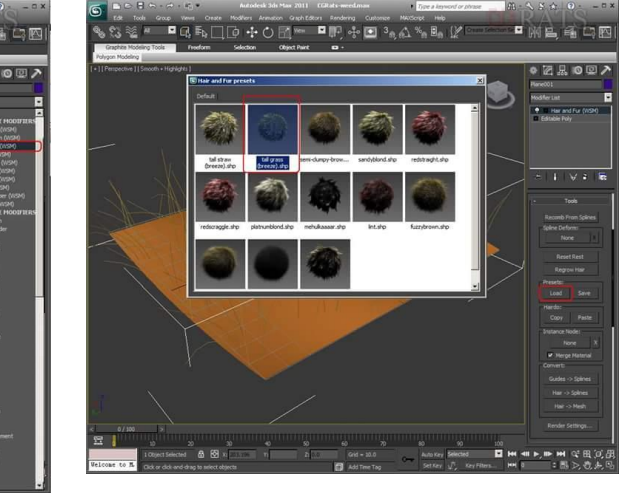

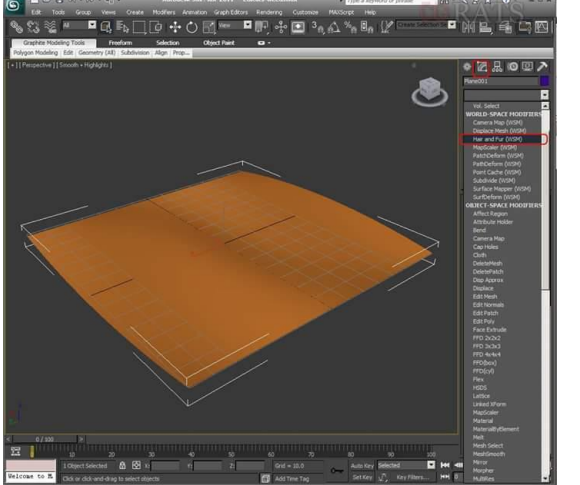

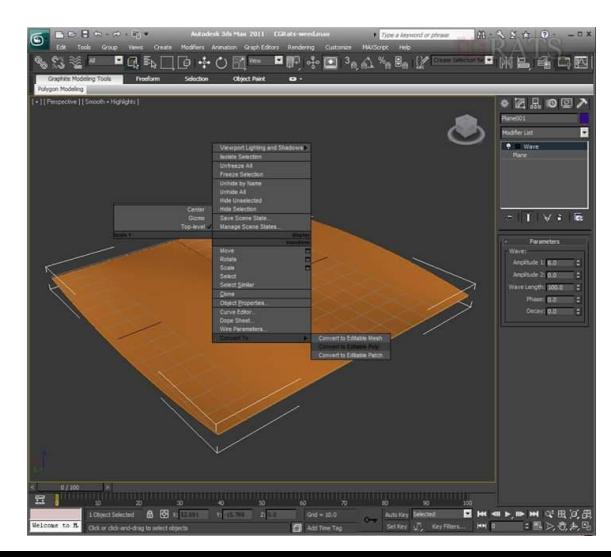

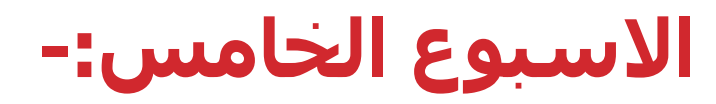

**اجراء تطبٌقات وتمارٌن للطلبة**

( سيتم توزيع كل تمرين وتطبيقة بالمحاضرة بالاضافة ال*ى* تطبيقة في المنزل ) . كل التمارين سيتم تسليمها اسبوعيا على منصة **MICROSOFT TEAMS** 

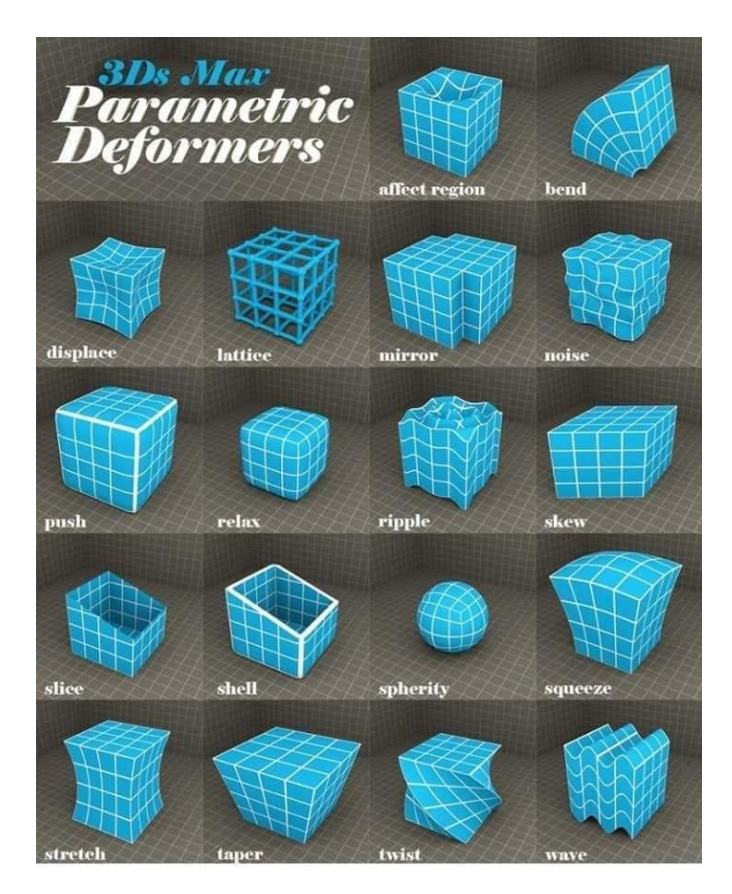

#### **االسبوع السادس-:**

**قٌام الطلبة بتنفٌذ مشروع غرفة مصغرة من بناء الطالب مع قطع اثاث**< معتمدا على التمارين الصغيرة السابقة وكيفية الاستفادة من الاوامر المتاحة للطالب في **البرنامج .** 

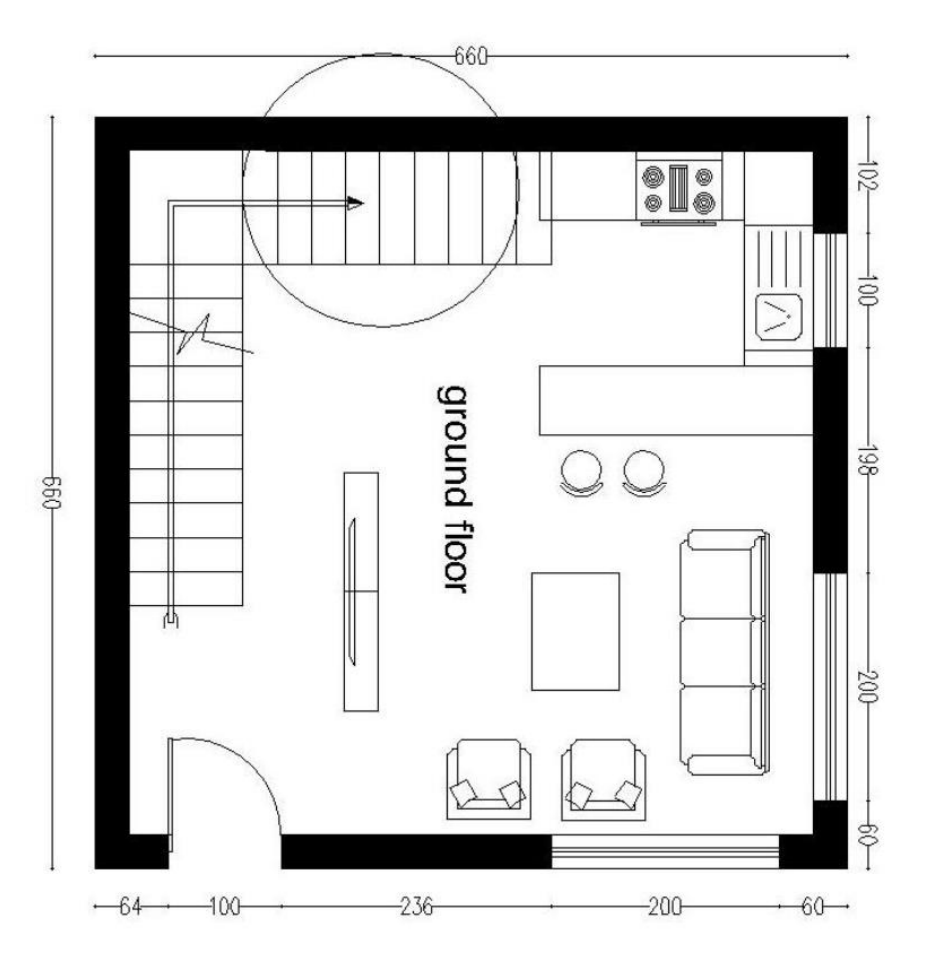

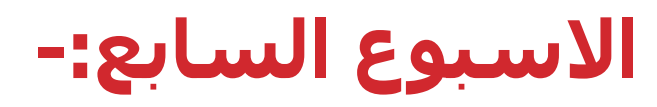

امتحان عملي تطبيقي يجرى خلال محاضرة

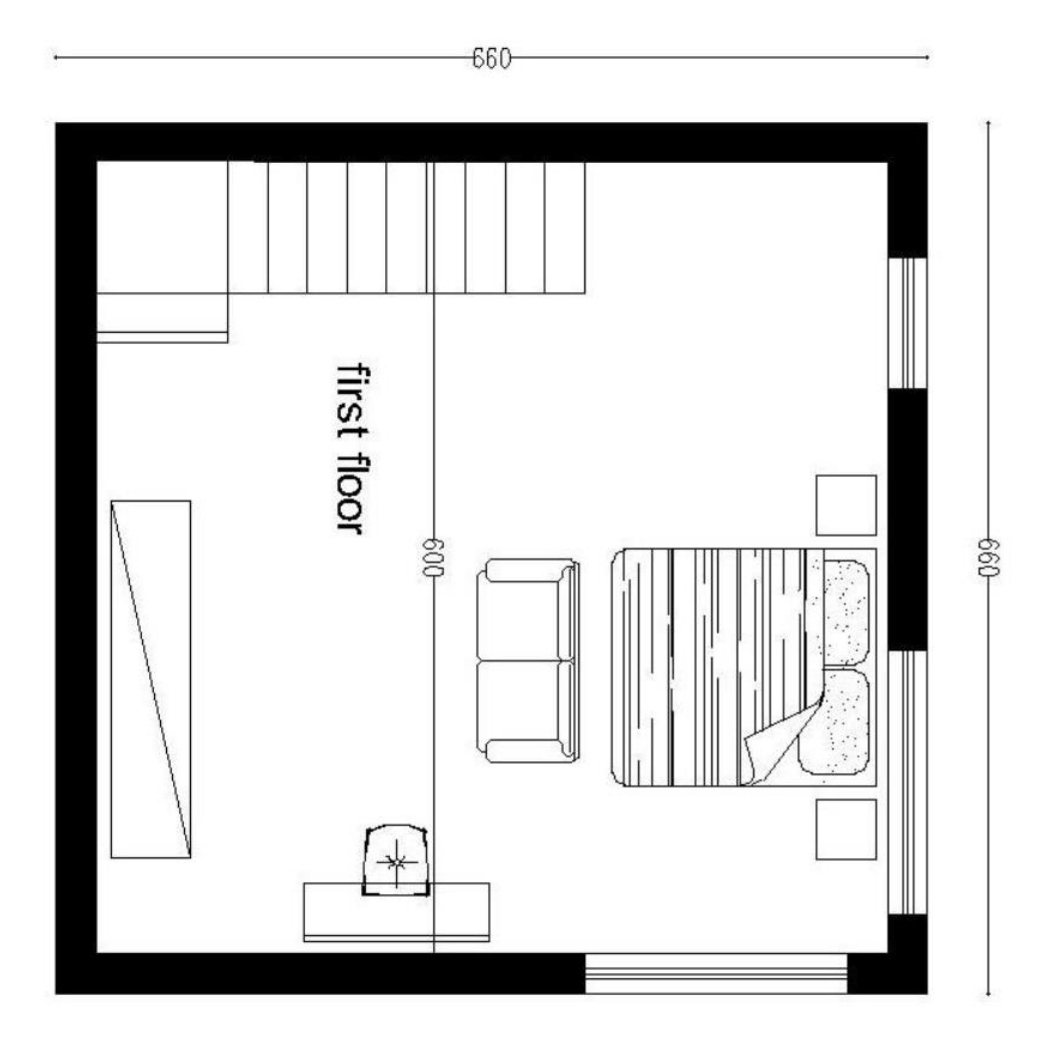

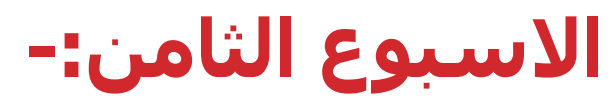

#### **التعرف على أنواع الكامٌرات داخل برمجٌة** MAX DS3 اخراج صورة رقمية ثلاثية الأبعاد للمشهد المأخوذ بالكاميرا

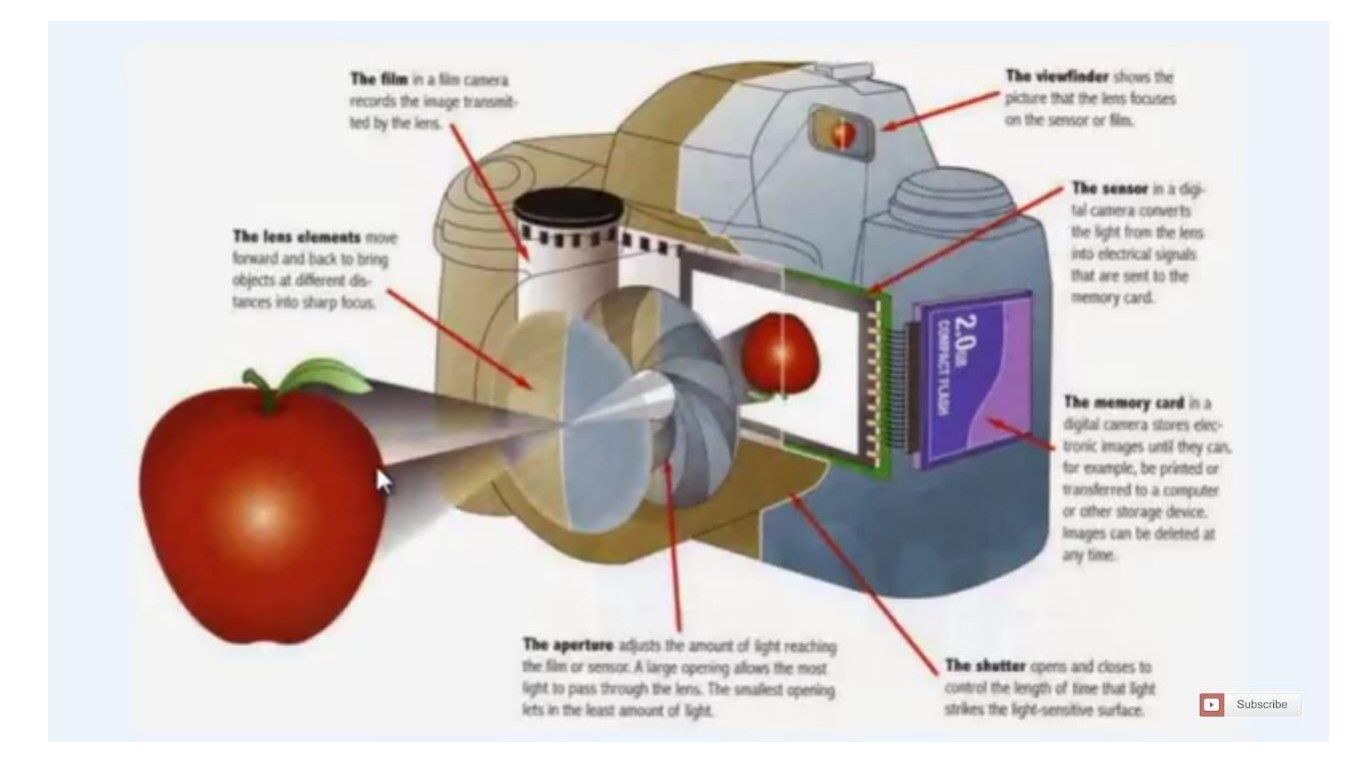

#### **االسبوع الثامن-:**

التعرف على أنواع الكاميرات داخل برمجية 3DS MAX اخراج صورة رقمية ثلاثية الأبعاد للمشهد المأخوذ بالكاميرا

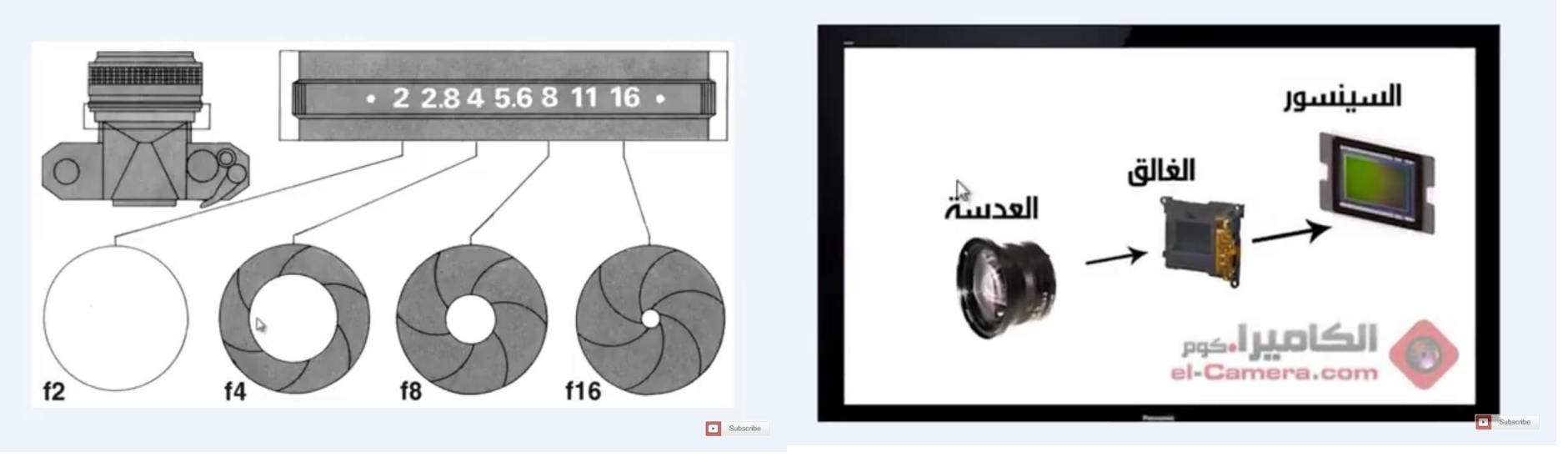

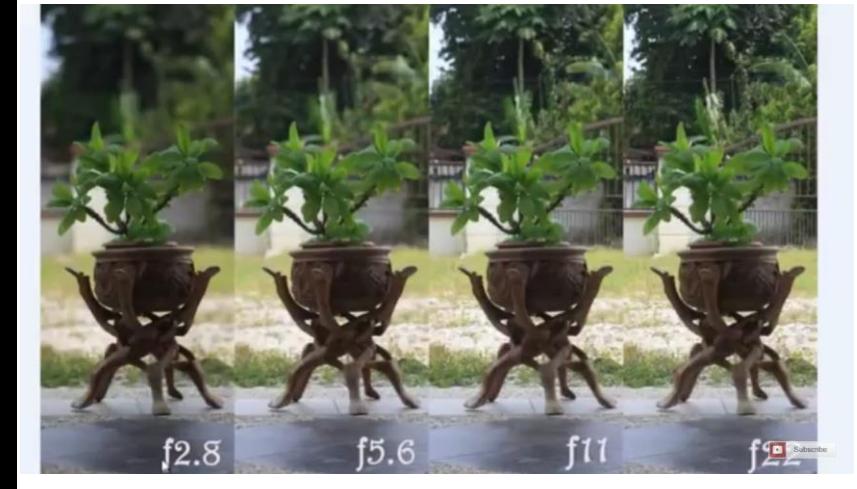

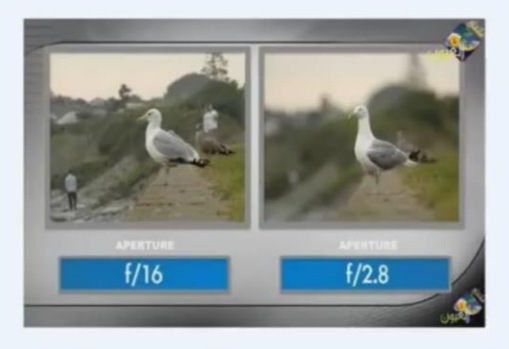

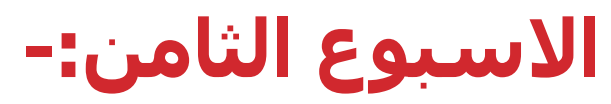

#### **التعرف على أنواع الكامٌرات داخل برمجٌة** MAX DS3 اخراج صورة رقمية ثلاثية الأبعاد للمشهد المأخوذ بالكاميرا

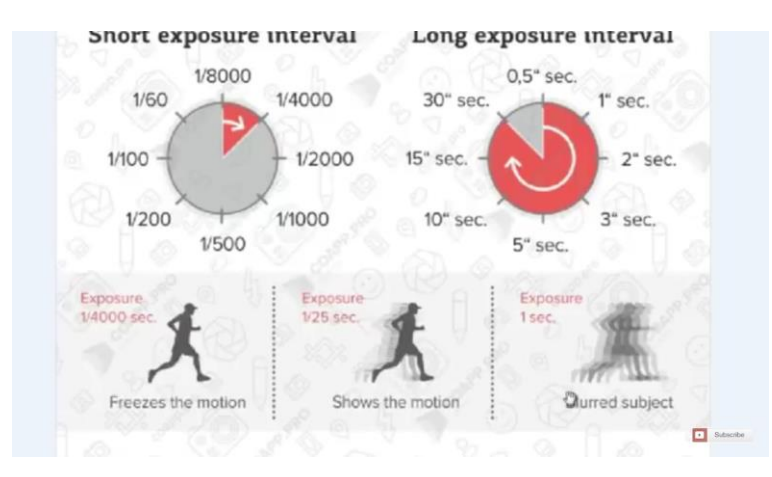

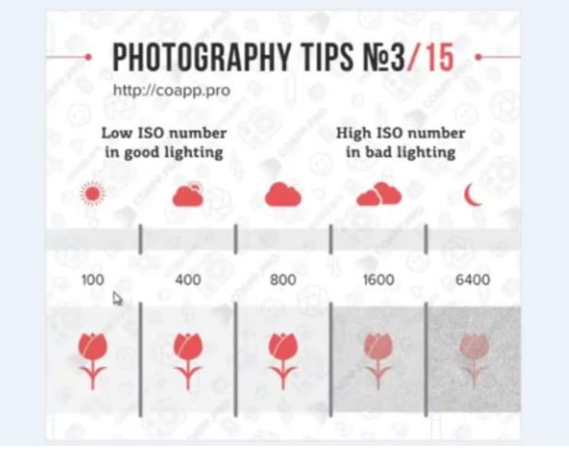

Subscribe

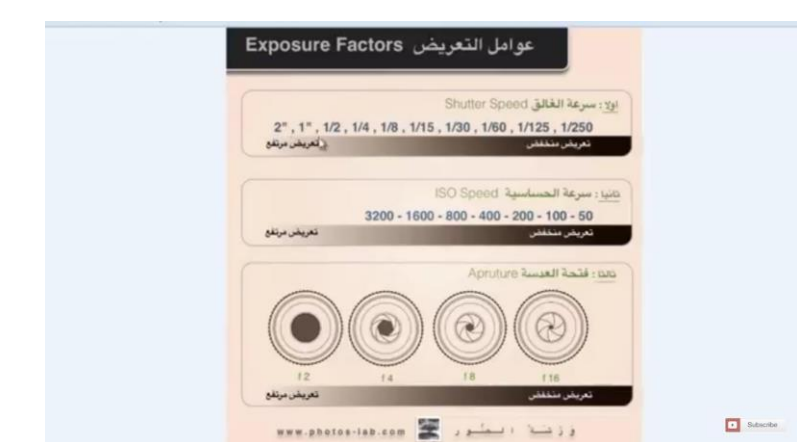

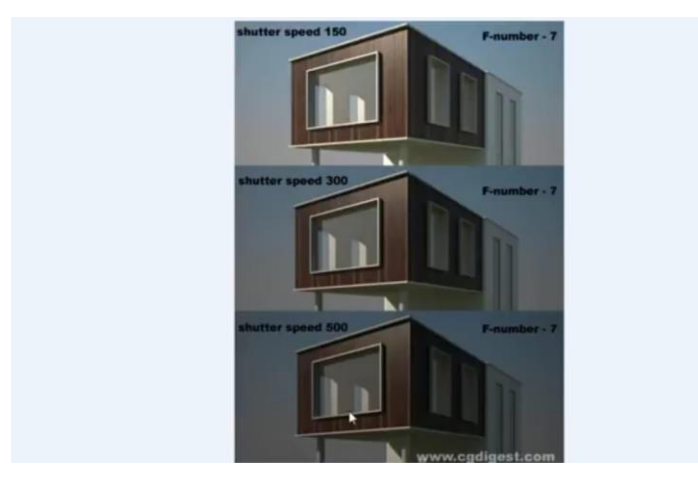

Subscribe

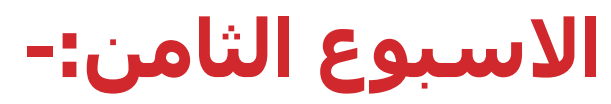

**التعرف على أنواع الكامٌرات داخل برمجٌة** MAX DS3 اخراج صورة رقمية ثلاثية الأبعاد للمشهد المأخوذ بالكاميرا

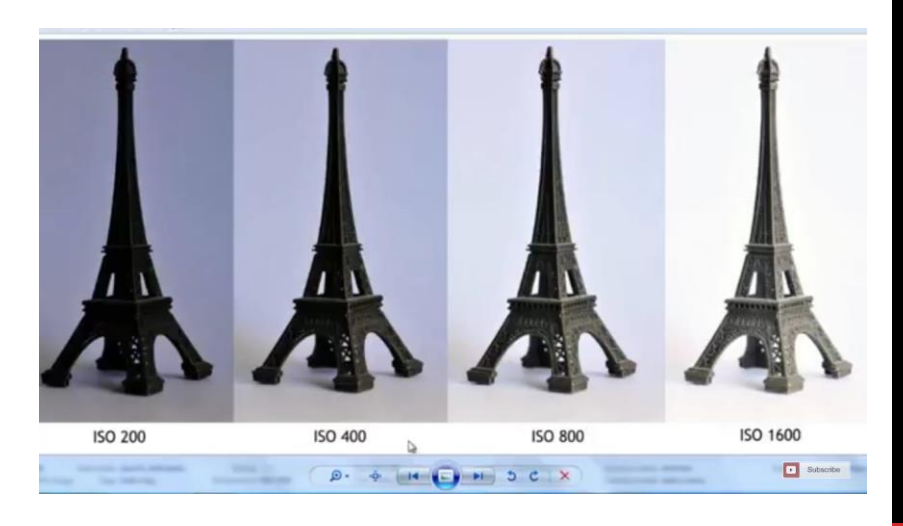

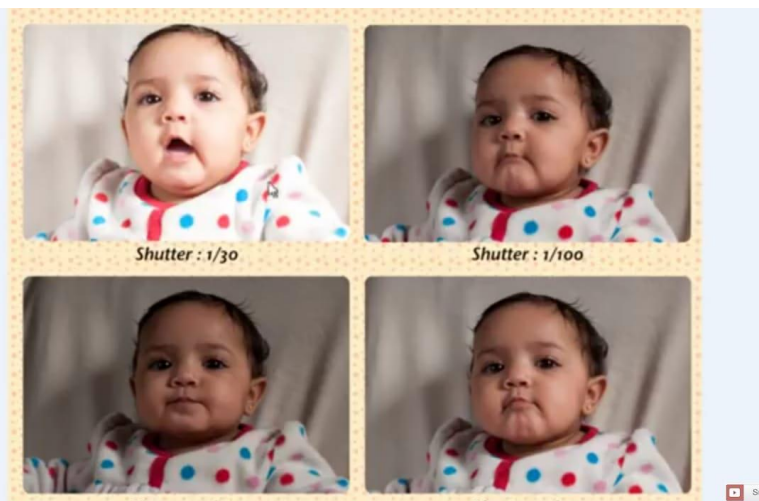

Shutter:  $1/125$ Shutter: 1/160

#### **دراسة عناصر اإلضاءة الموجودة ببرنامج** MAX DS3 )صناعٌة : مباشرة – مركزة – شبه مباشره ( طبيعية ( الشمس )

تصميم فراغات داخلية تحتوي على افكار تصميمية يراعى فيها استخدام كل ما ذكر ( بناء – تعديل – كاميرا – خامات - اضاءه )

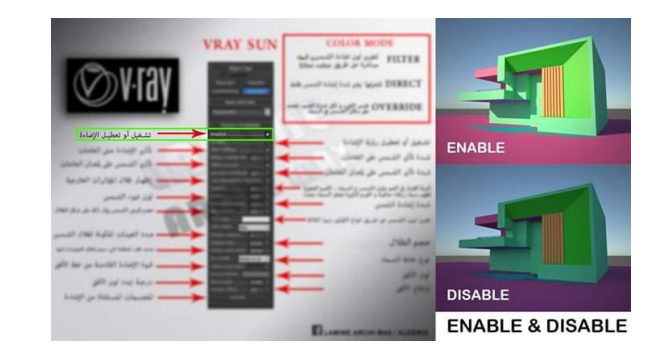

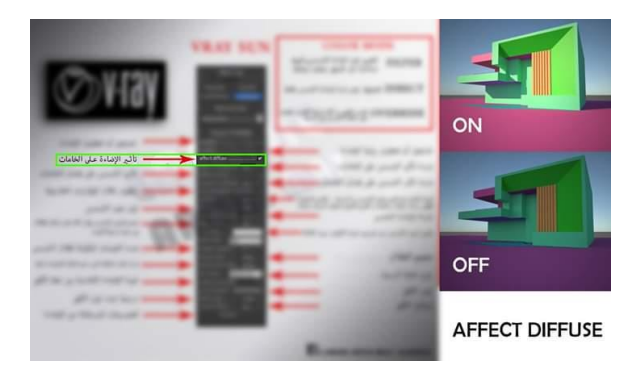

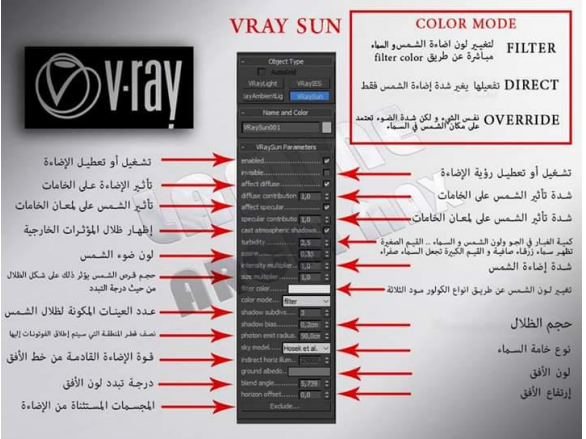

LAMINE ARCHI MAX / ALGERIA

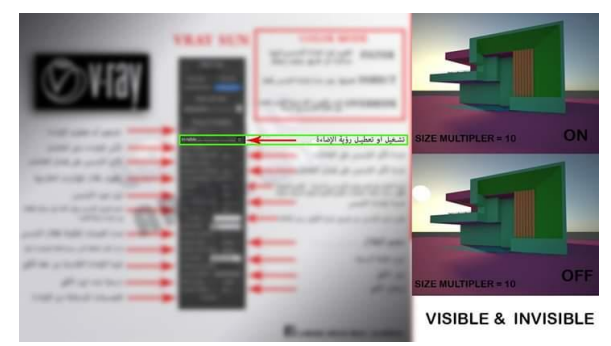

**دراسة عناصر اإلضاءة الموجودة ببرنامج** MAX DS3 )صناعٌة : مباشرة – مركزة – شبه مباشره ( طبيعية ( الشمس )

تصميم فراغات داخلية تحتوي على افكار تصميمية يراعى فيها استخدام كل ما ذكر ( بناء – تعديل – كاميرا – خامات - اضاءه )

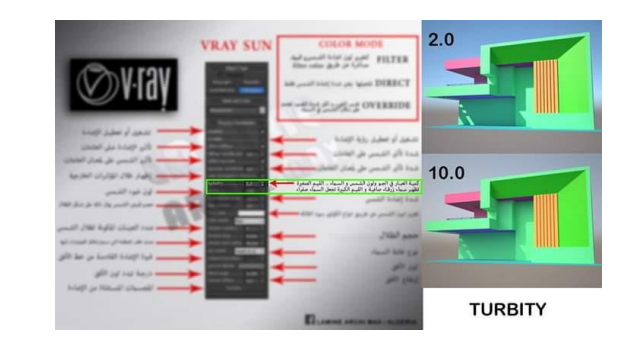

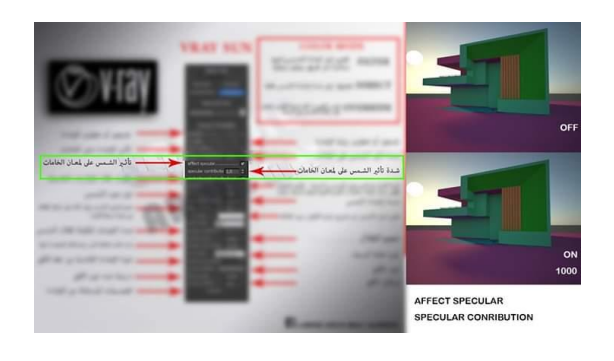

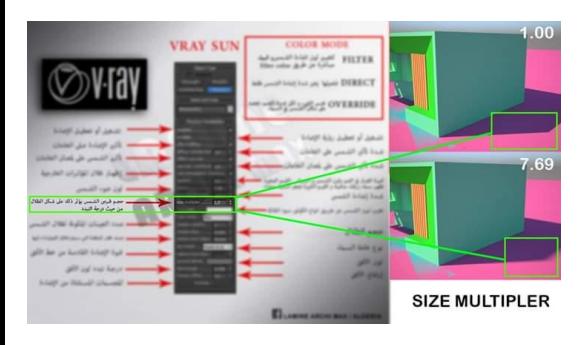

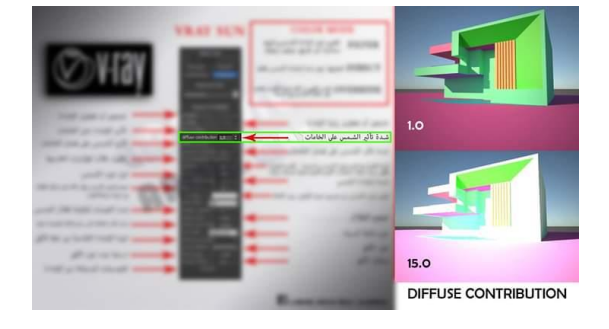

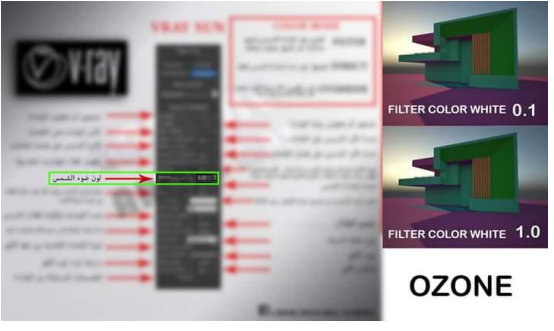

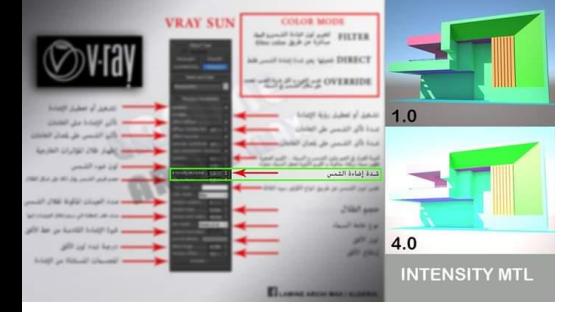

**دراسة عناصر اإلضاءة الموجودة ببرنامج** MAX DS3 )صناعٌة : مباشرة – مركزة – شبه مباشره ( طبيعية ( الشمس )

تصميم فراغات داخلية تحتوي على افكار تصميمية يراعى فيها استخدام كل ما ذكر ( بناء – تعديل – كاميرا – خامات - اضاءه )

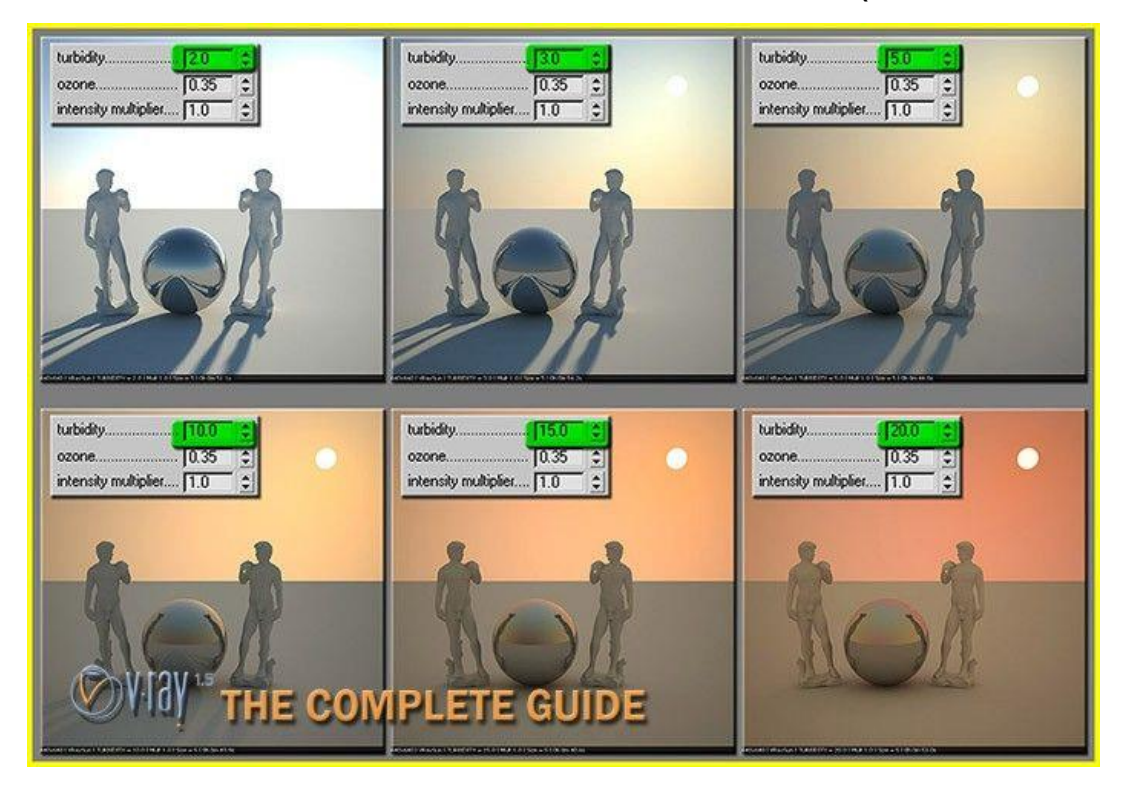

**دراسة عناصر اإلضاءة الموجودة ببرنامج** MAX DS3 )صناعٌة : مباشرة – مركزة – شبه مباشره ( طبيعية ( الشمس ) تصميم فراغات داخلية تحتوي على افكار تصميمية يراعى فيها استخدام كل ما ذكر ( بناء –

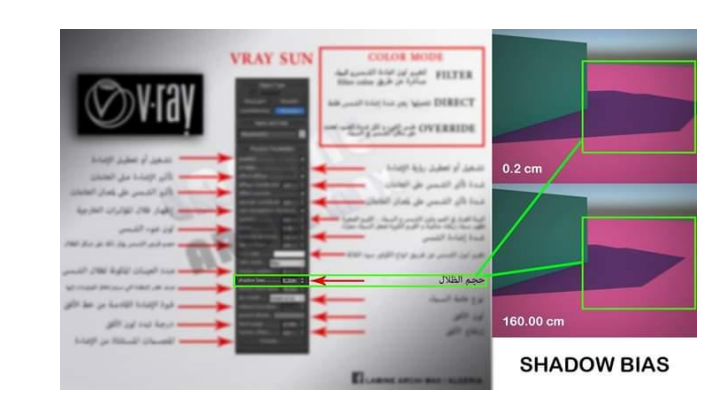

تعديل – كاميرا – خامات - اضاءه )

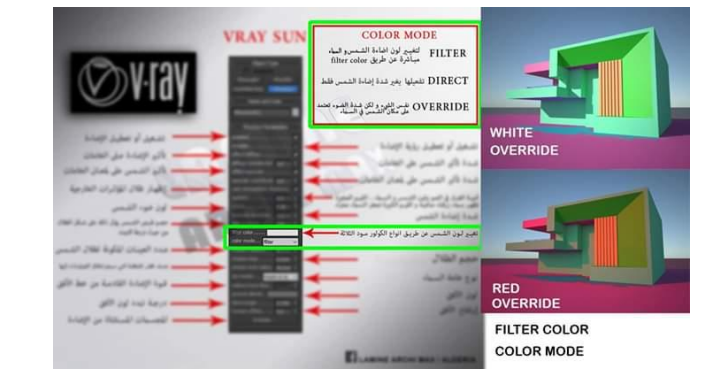

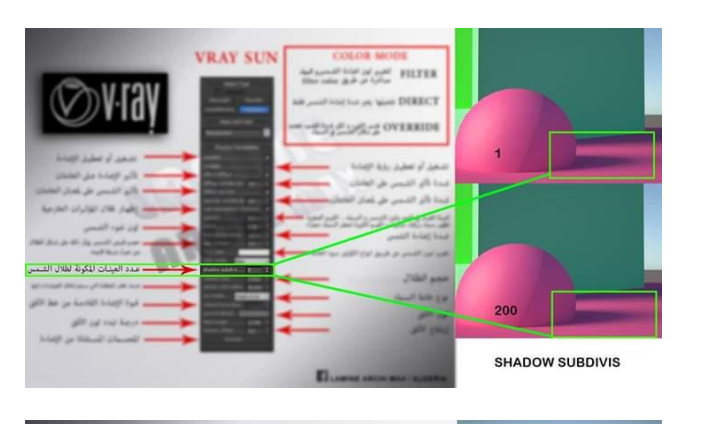

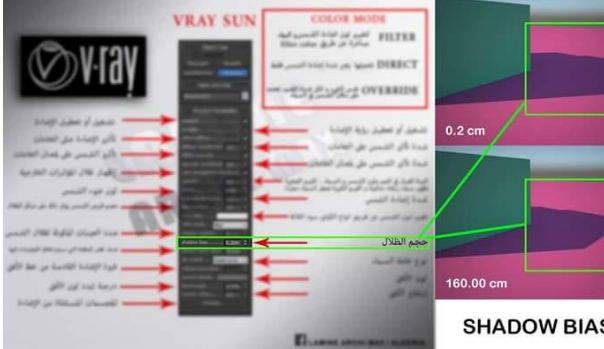

**دراسة عناصر اإلضاءة الموجودة ببرنامج** MAX DS3 )صناعٌة : مباشرة – مركزة – شبه مباشره ( طبيعية ( الشمس )

تصميم فراغات داخلية تحتوي على افكار تصميمية يراعى فيها استخدام كل ما ذكر ( بناء – تعديل – كاميرا – خامات - اضاءه )

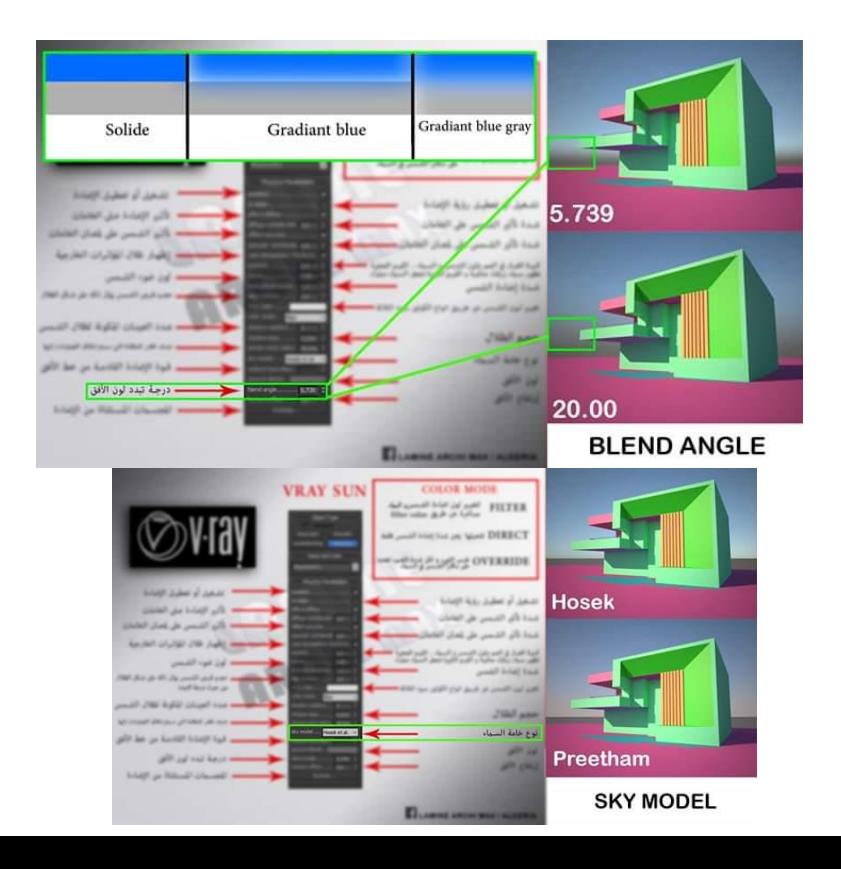

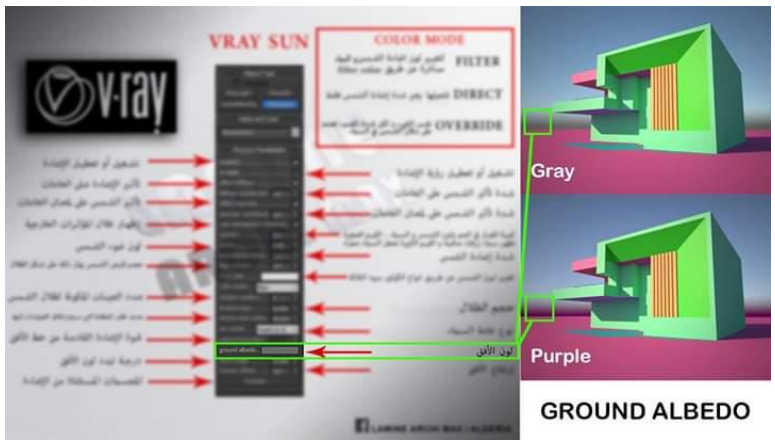

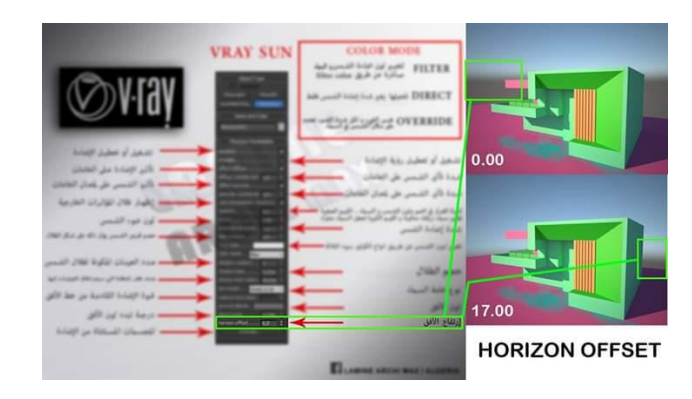

**دراسة عناصر اإلضاءة الموجودة ببرنامج** MAX DS3 )صناعٌة : مباشرة – مركزة – شبه مباشره ( طبيعية ( الشمس )

تصميم فراغات داخلية تحتوي على افكار تصميمية يراعى فيها استخدام كل ما ذكر ( بناء – تعديل – كاميرا – خامات - اضاءه )

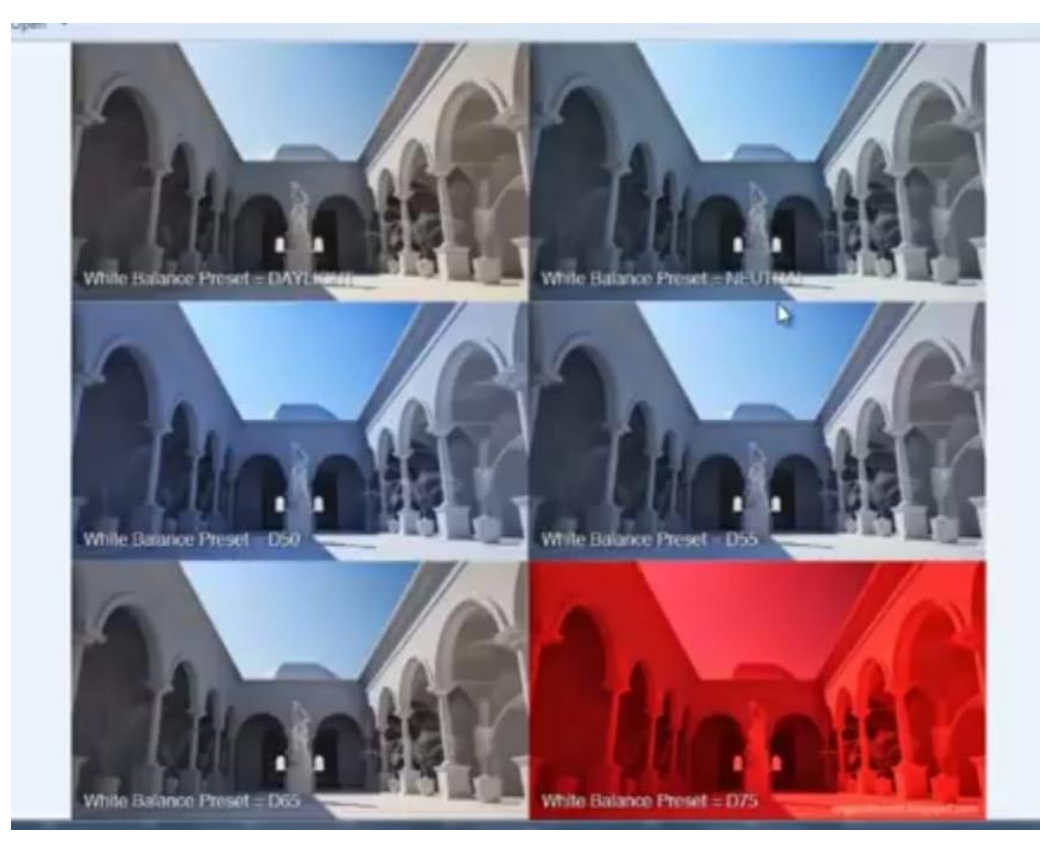

**دراسة عناصر اإلضاءة الموجودة ببرنامج** MAX DS3 )صناعٌة : مباشرة – مركزة – شبه مباشره ( طبيعية ( الشمس ) تصميم فراغات داخلية تحتوي على افكار تصميمية يراعى فيها استخدام كل ما ذكر ( بناء – تعديل – كاميرا – خامات - اضاءه )

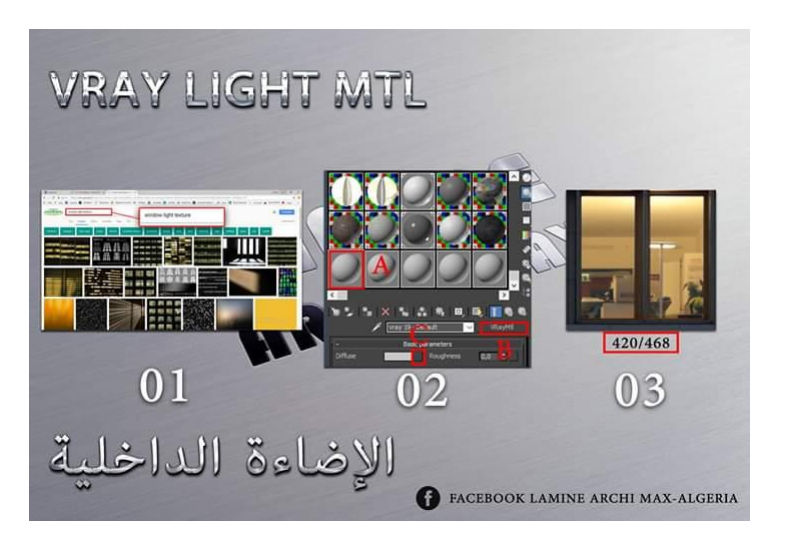

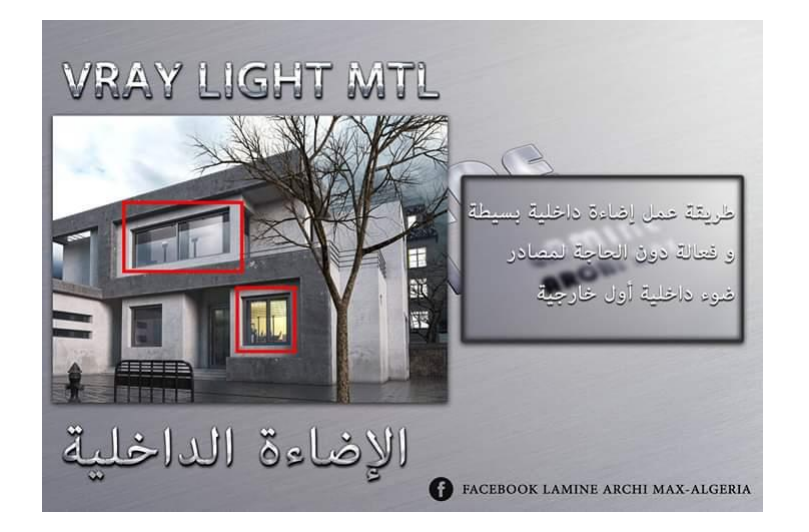

**دراسة عناصر اإلضاءة الموجودة ببرنامج** MAX DS3 )صناعٌة : مباشرة – مركزة – شبه مباشره ( طبيعية ( الشمس )

تصميم فراغات داخلية تحتوي على افكار تصميمية يراعى فيها استخدام كل ما ذكر ( بناء – تعديل – كاميرا – خامات - اضاءه )

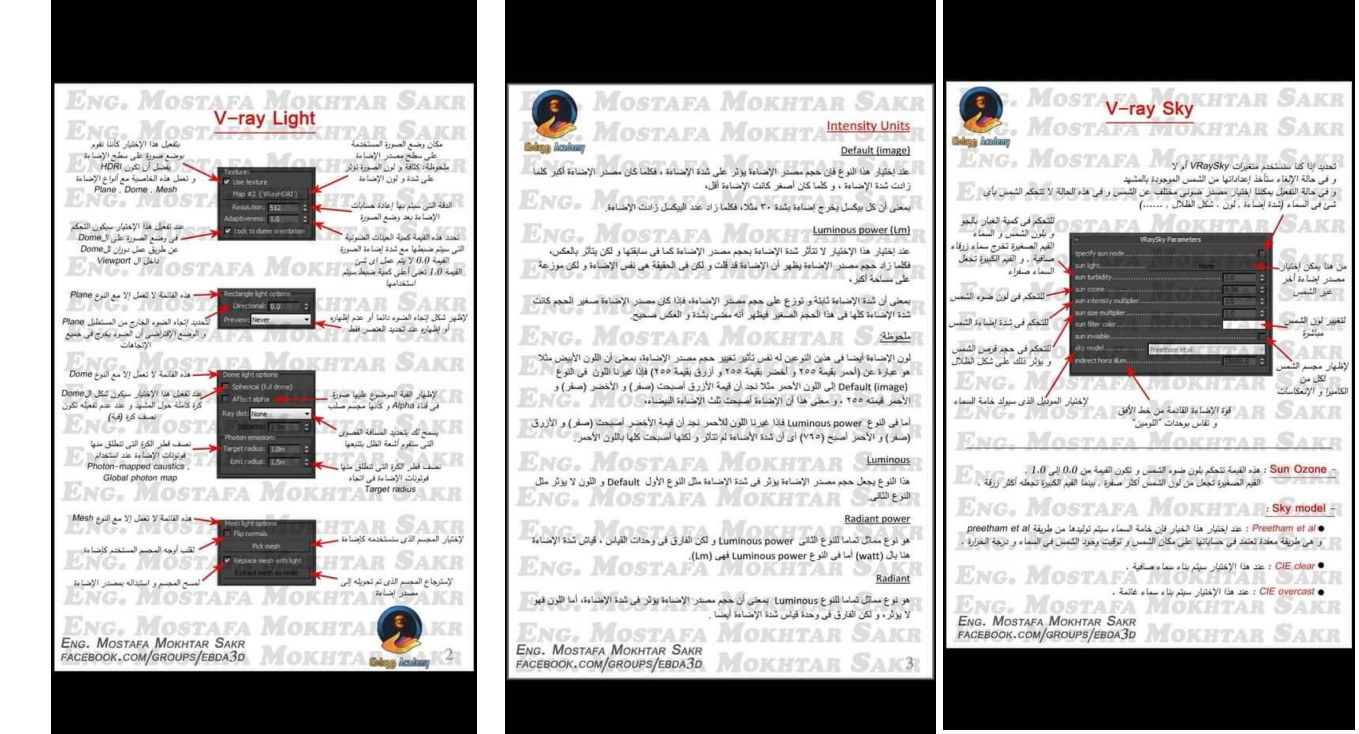

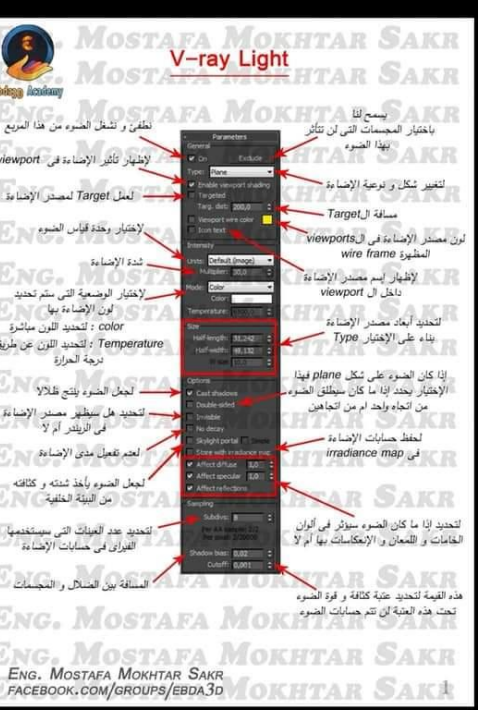

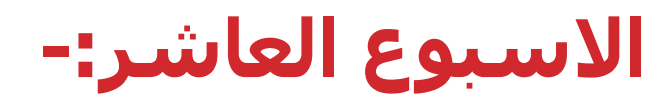

تصميم فراغات داخلية تحتوي على افكار تصميمية يراعى فيها استخدام كل ما ذكر ( بناء – **تعدٌل** – **كامٌرا** – **اخراج (. اعدادات الرندر واالخراج .** 

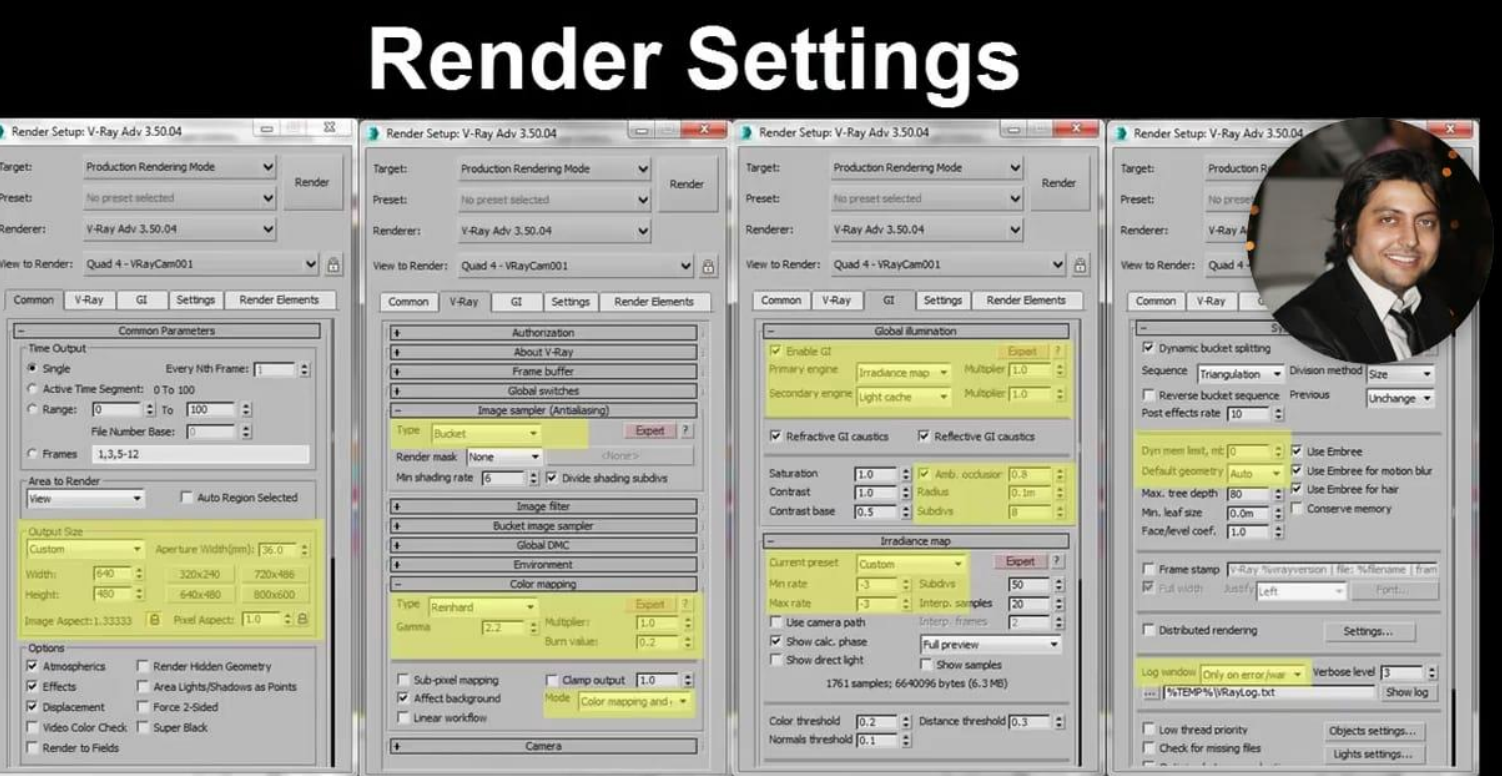

تصميم فراغات داخلية تحتوي على افكار تصميمية يراعى فيها استخدام كل ما ذكر ( بناء – **تعدٌل** – **كامٌرا** – **اخراج (. اعدادات الرندر واالخراج .** 

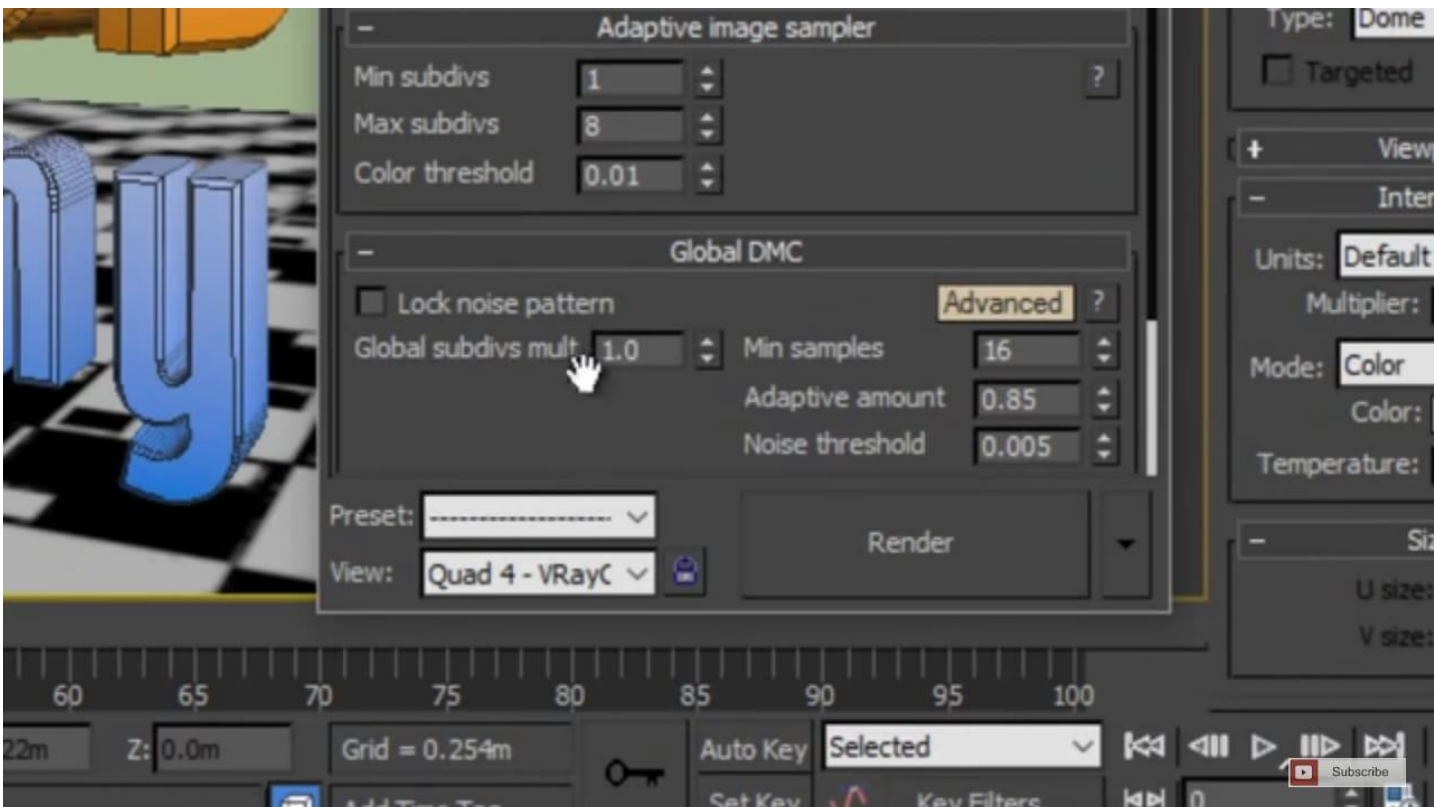

تصميم فراغات داخلية تحتوي على افكار تصميمية يراعى فيها استخدام كل ما ذكر ( بناء – **تعدٌل** – **كامٌرا** – **اخراج (.**

#### **اعدادات الرندر واالخراج .**

**Bubscribe** 

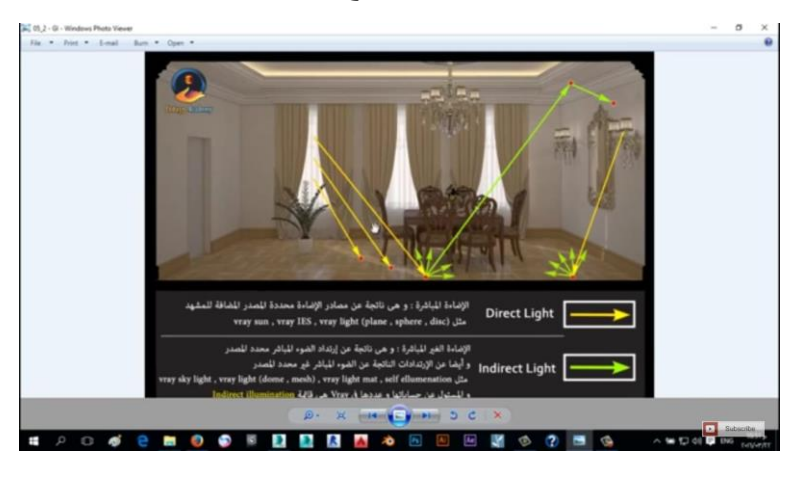

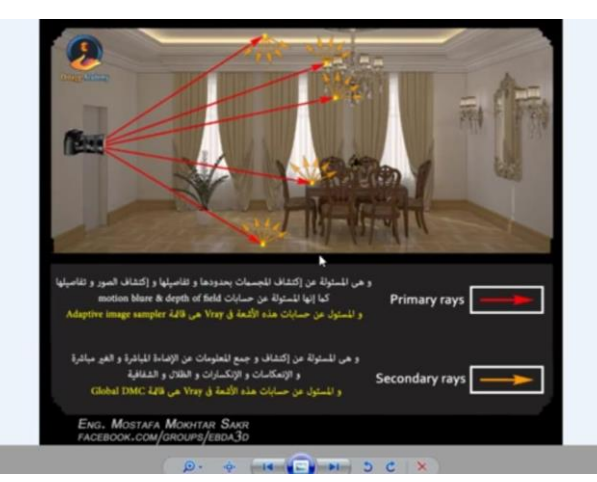

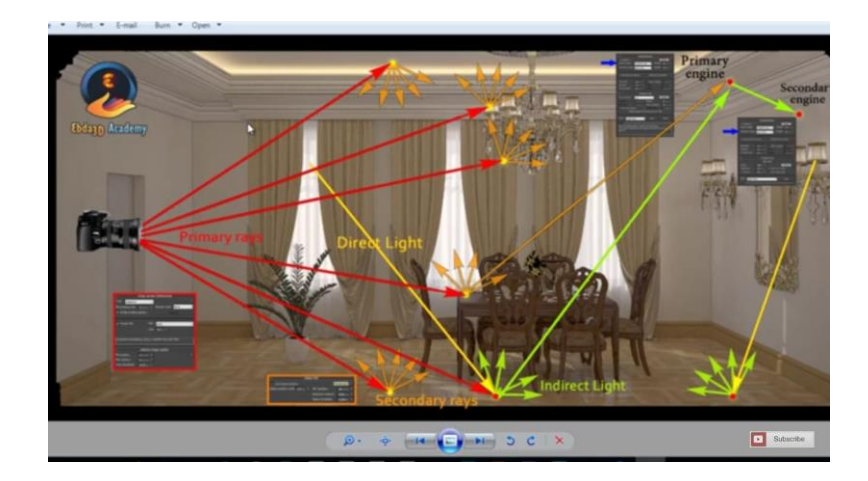

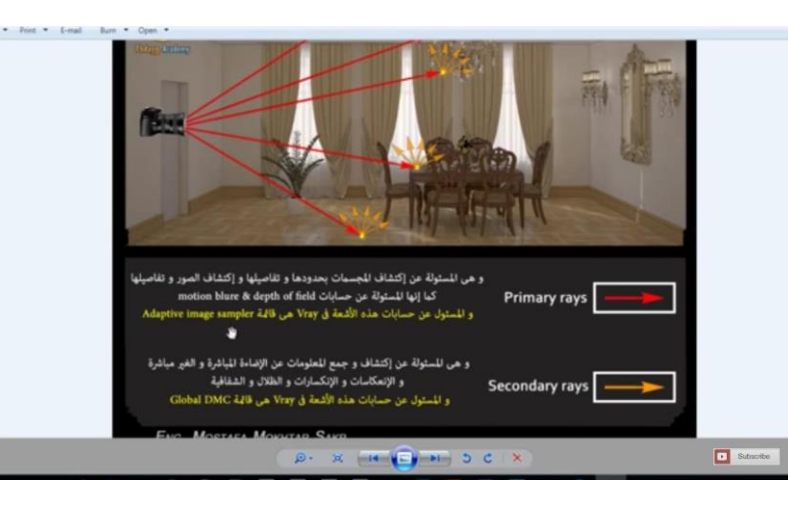

تصميم فراغات داخلية تحتوي على افكار تصميمية يراعى فيها استخدام كل ما ذكر ( بناء – **تعدٌل** – **كامٌرا** – **اخراج (.**

**اعدادات الرندر واالخراج .** 

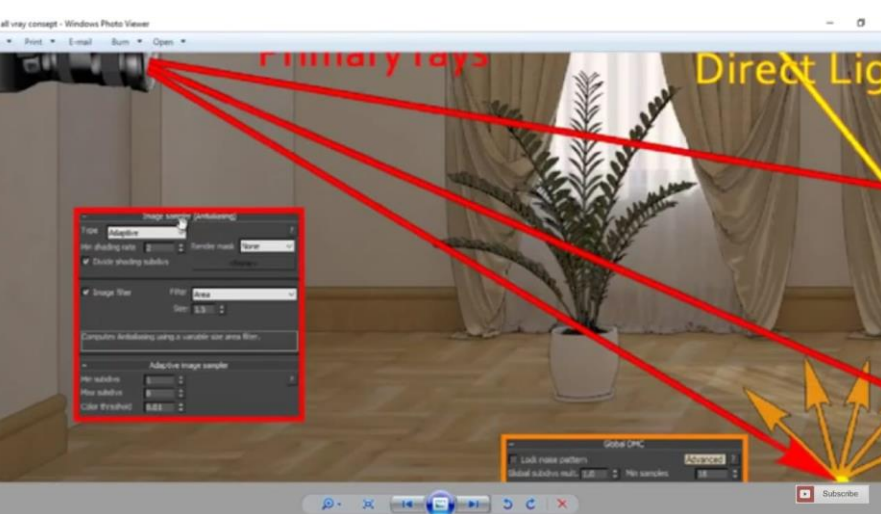

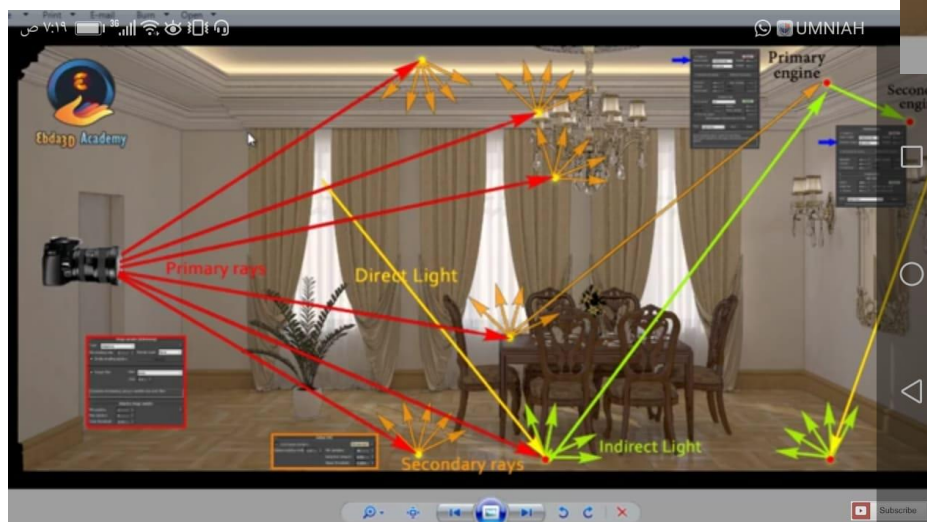

**تصمهـِم اللهاء الاخ**ر عليه المعرفة في الصورة و يختلف عدده من صورة إلى أخرى حسب حجمها و حسب جودتها ما تعالى الم<br>**تصممــِـم** المستخدم الماليكسل مو أصغر وحدة في الصورة و يختلف عدده من صورة إلى أخرى حسب حجمها و حسب جودتها **تـُـعدُ بِـلِّ —** يتحدد عدد البيكسل عن طريق وحدات معيارية مثل الإينش مثلا في صور المعرفة بـ( DPI (dots per inch أو البوصة مثلا في صور **اعدادات** المعرفة بـ DPP ( dots per pouce ) و الصورة التالية هي لقياس البوصة I pouce = 2.54 centimetre

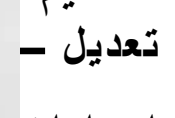

 $\frac{1}{2}$  $50<sup>o</sup>$ 

 $\times$ 

Material P

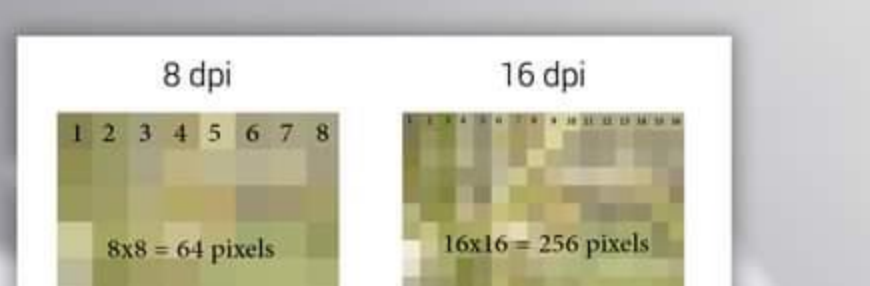

1 pouce =  $2,54$  cm

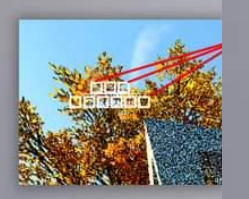

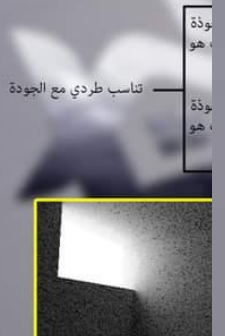

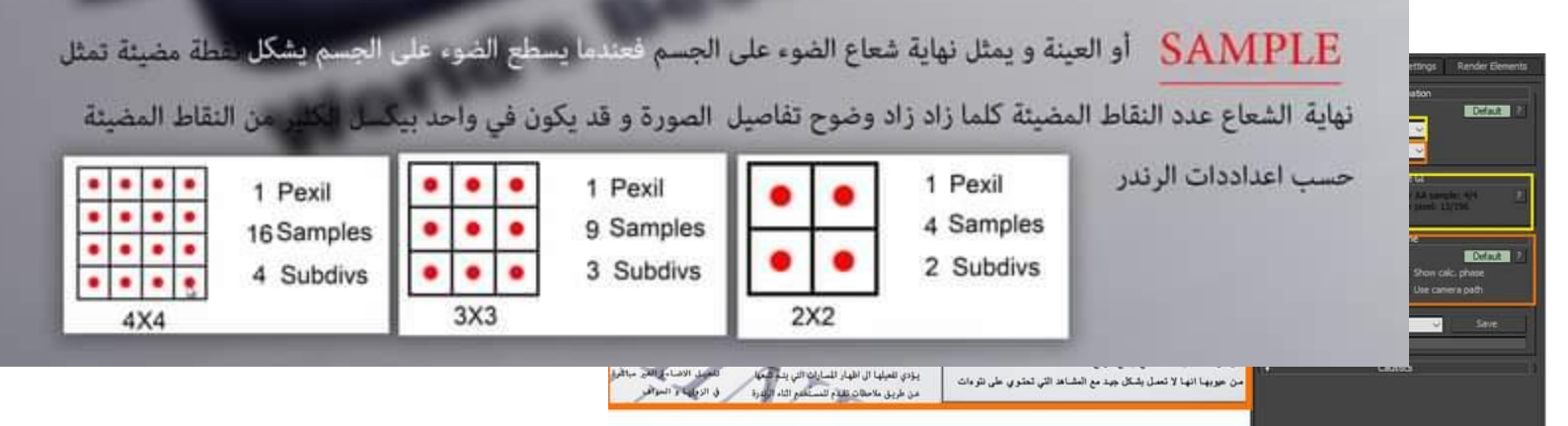

1 pouce =  $2,54$  cm

تصميم فراغات داخلية تحتوي على افكار تصميمية يراعى فيها استخدام كل ما ذكر ( بناء – **تعدٌل** – **كامٌرا** – **اخراج (. اعدادات الرندر واالخراج .** 

> . PIXEI - البيكسل هو أصغر وحدة في الصورة و يختلف عدده من صورة إلى أخرى حسب حجمها و حسب جودتها يتحدد عدد البيكسل عن طريق وحدات معيارية مثل الإينش مثلا في صور المعرفة بـ( DPI (dots per inch أو البوصة مثلا في صور المعرفة بـ DPP ( dots per pouce ) و الصورة التالية هي لقياس البوصة I pouce = 2.54 centimetre

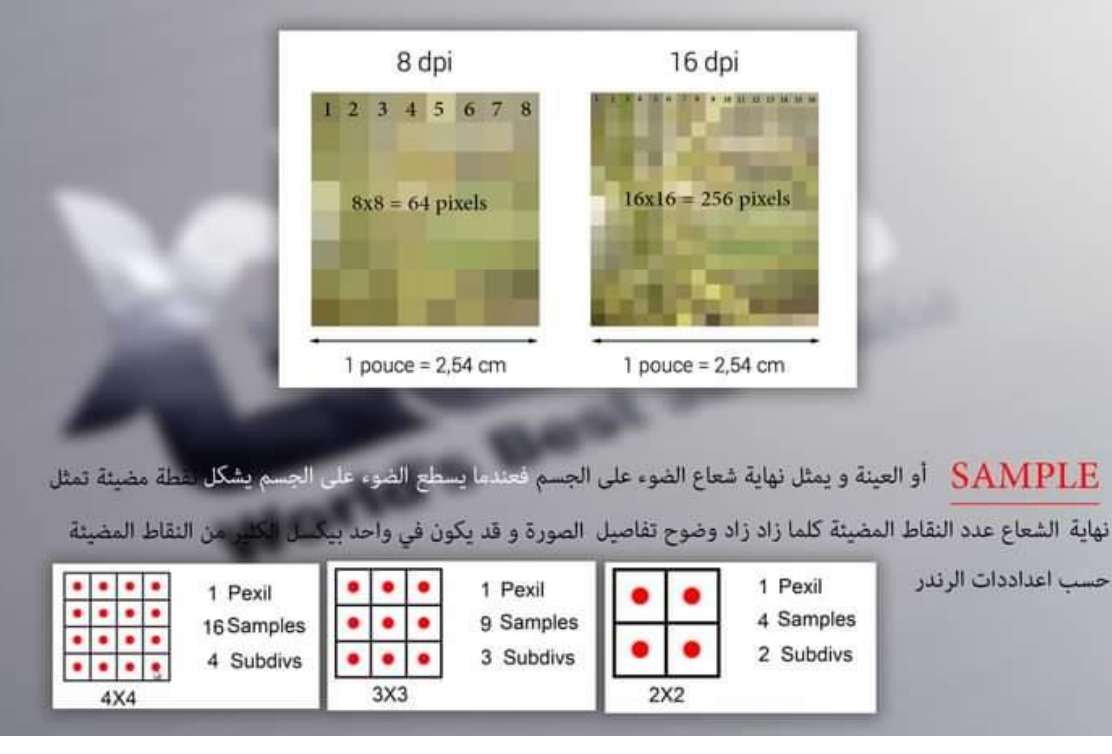

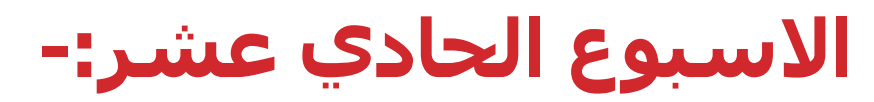

امتحان عملي تطبيقي يجرى خلال محاضرتين ( مثال )

س 2: قم باحداد المنظور التالي( غرفة نوم ) باستخدام برمجية JDS MAX - VRAY معتمدا على المسقط الأفقى المعد مسبقا على بر مجية AUTOCAD :-

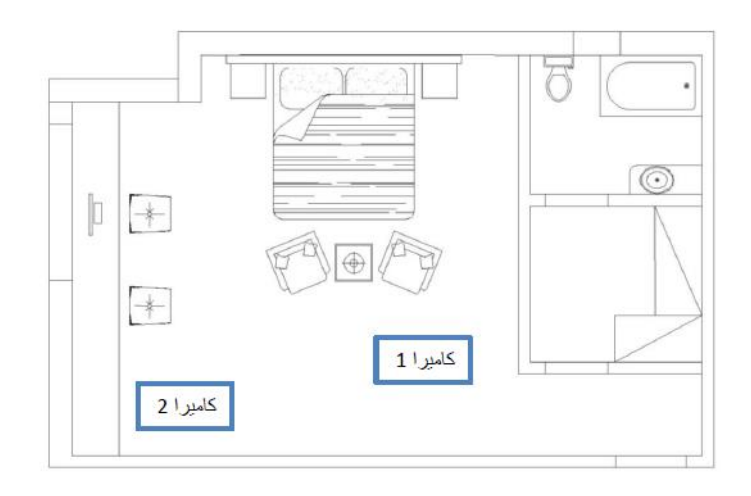

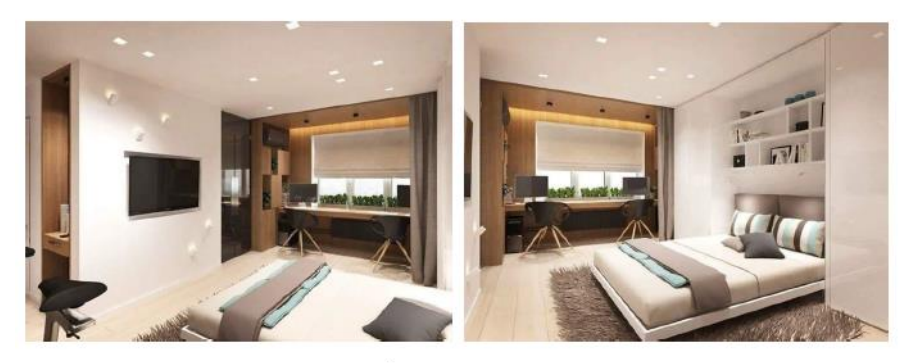

" مع تمنياتي لكم بدوام التوفيق والنجاح "

**انشاء الخامات الخاصة بالتصمٌم الداخلً من خالل برنامج** MAX DS3 **(حجر** – **طوب**  – **بالط** – **خشب** – **معادن** – **مٌاه** – **نار (**

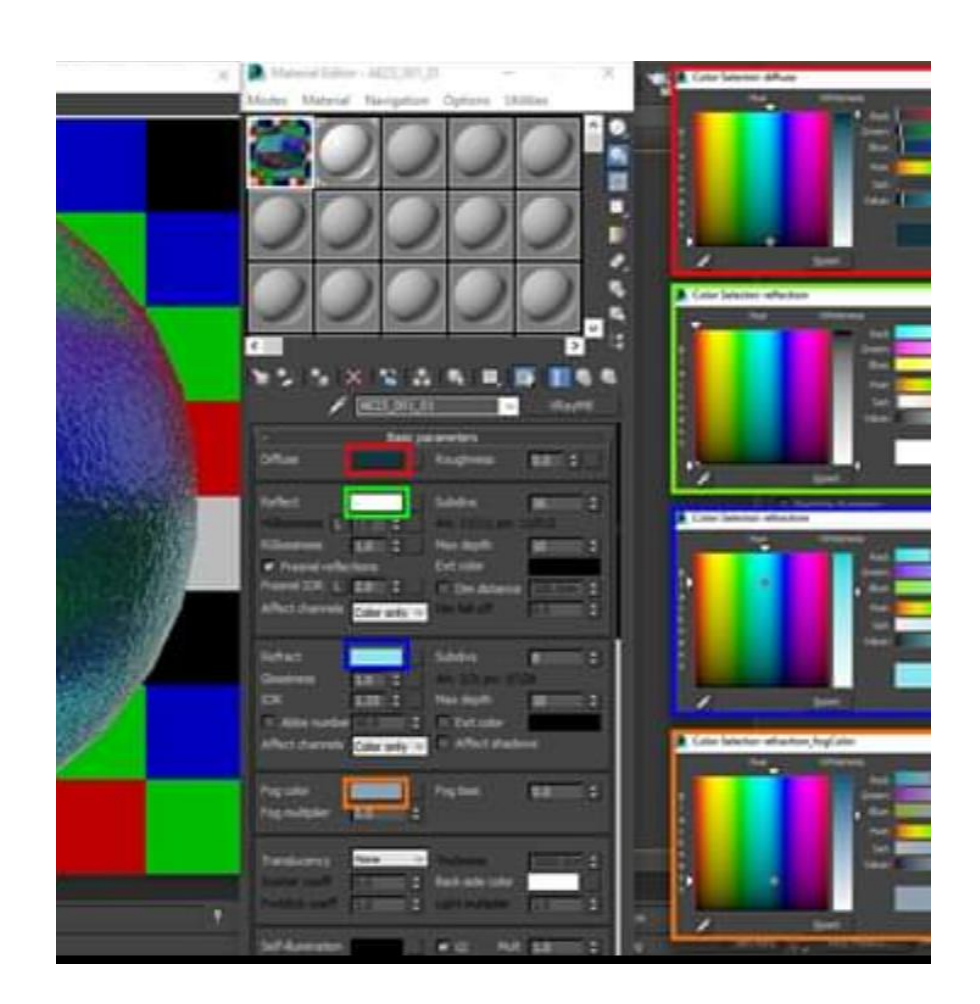

**انشاء الخامات الخاصة بالتصمٌم الداخلً من خالل برنامج** MAX DS3 **(حجر** – **طوب**  – **بالط** – **خشب** – **معادن** – **مٌاه** – **نار (**

**استقطاب خامات جاهزه** 

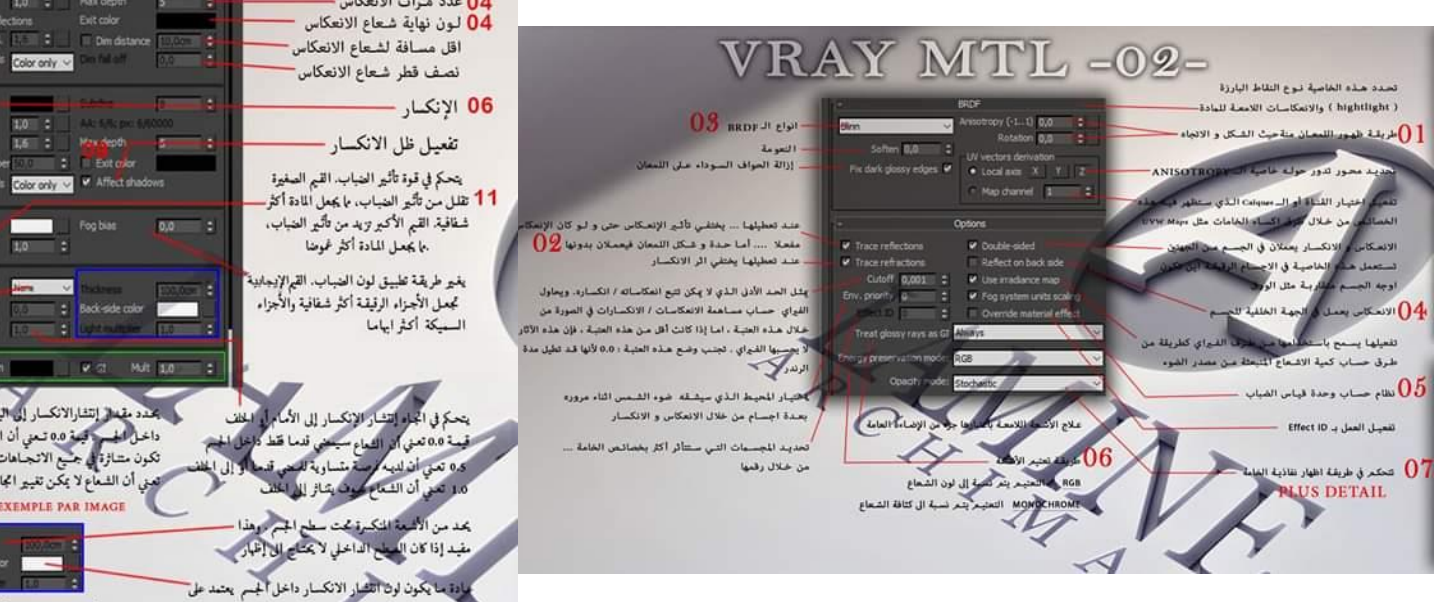

VRAY MTL -01-الخامة 02 للأسطح الخشنة أو المغطاة بالغبار...  $0,0$  : - لون الغامة الانعكاس 01 جودة لمعان الانعكاس  $r = 1000$ شكل اللمعان من حيث درجة تبدده 05 RGbosness 1,0 C 04 عدد مرات الانعكاس -حدة الانعكاس 05 **V**. Fresnel reflections La - L E - L - Dm distance – تفعيله بجعل قوة الانعكاس تعتمد على الزاوية المنظور اليه منها Affect channels Color only w قرينة الإنعكاس 03 القنوات التي ستتأثر بالإنعكاس 'حدة الإنكسار 07 يتحكم في تُسدة تبـدد ضوء الانكسـار، يؤدي<br>تفعليـه و خفـض القيمـة أو رفعهـاإلى توسيع Abbe number 17 1 1 Elect over  $12$ Affect channels color only to M Affect shadows التبدد او العكس .<br>كدينة الضباب التي تسمح للضوء باختراق<br>-<br>الجسم ... و يتحدد ذلك حسب سمك الجسم Fog multiplier 1,0 Transluonee alle alle alle col **AND RESERVE DESCRIPTION OF PERSONAL PROPERTY.** وخوارزمية حساب الشفافية وتسمى أيضا Self-Aumination معامل تشتت الضوء تحت سطح الجسر و هي نسة لا تعمل الا إذا كان الانكسار مفعل بحدد مقدال إنتشارالانكسار إلى اليمين أو اليسار داخل الحسر اللهة 0.0 تعني أن الأشعة سوف NONE : لا تعمل EXEMPLE PAR IMAGE تكون مشارة في جنيع الاتجاهات ... قيمة 1.0 HARD (WAX) MODEL : خصيصا للبواد الصلبة مثل ييني أن الشعاع لا يمكن تغيير اتجاهـه داخل الجسم الرخام **EXEMPLE PAR IMAGE** SOFT ( WATER ) MODEL : هو في الغالب للتوافق مع الإصدارات القديمة للقيراي advade color **De Card** HYBRID MODEL : خصيصا للجلد ، الحليب العصير .<br>مادة ما يكون لون التشار الانكسار داخل ألجسم يعتمد على<br>مون الضباب . هذه هذه الخاصية تسمح لك بالتحكم في لونه وبقية المواد الشفافة يتحكم في شدة ضوء الانكسار داخل الجم زيادة قوة الاضاءة الذاتية. celf-funeration **and the Community of the Community of Community** -<br>- الاضاءة الذاتية ... المنبعثة من سطح الجسم  $13$ الإضاءة العامة .... عند تفعيل الإضاءة الذاتية ستتأثر الإضاءة العامة بايسمح لسطح الجسم بإلقاء الضوء على الأجسام القريبة ... الفيراي لايت احسن كفاءة منه

**انشاء الخامات الخاصة بالتصمٌم الداخلً من خالل برنامج** MAX DS3 **(حجر** – **طوب**  – **بالط** – **خشب** – **معادن** – **مٌاه** – **نار (**

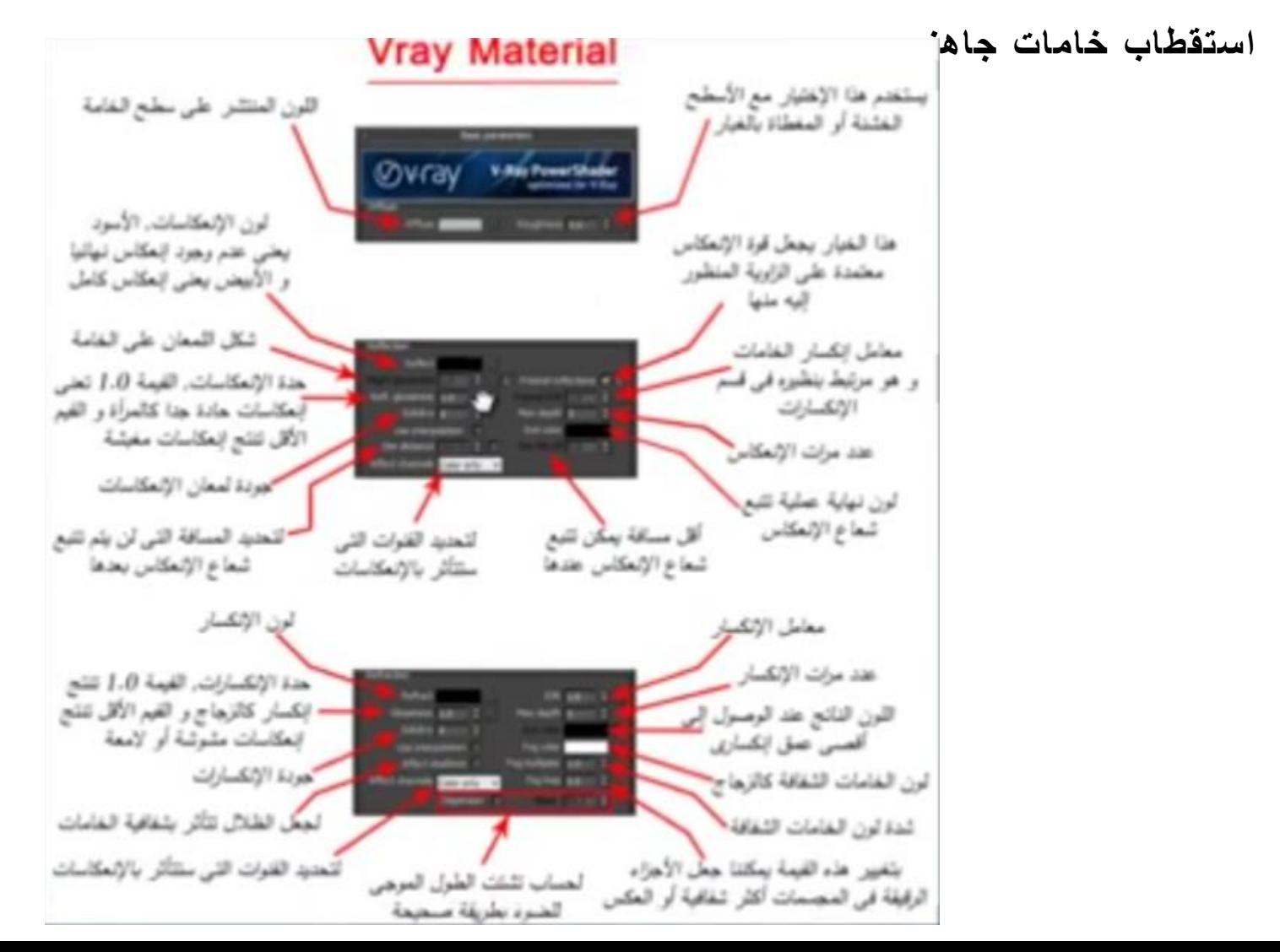

**انشاء الخامات الخاصة بالتصمٌم الداخلً من خالل برنامج** MAX DS3 **(حجر** – **طوب**  – **بالط** – **خشب** – **معادن** – **مٌاه** – **نار (**

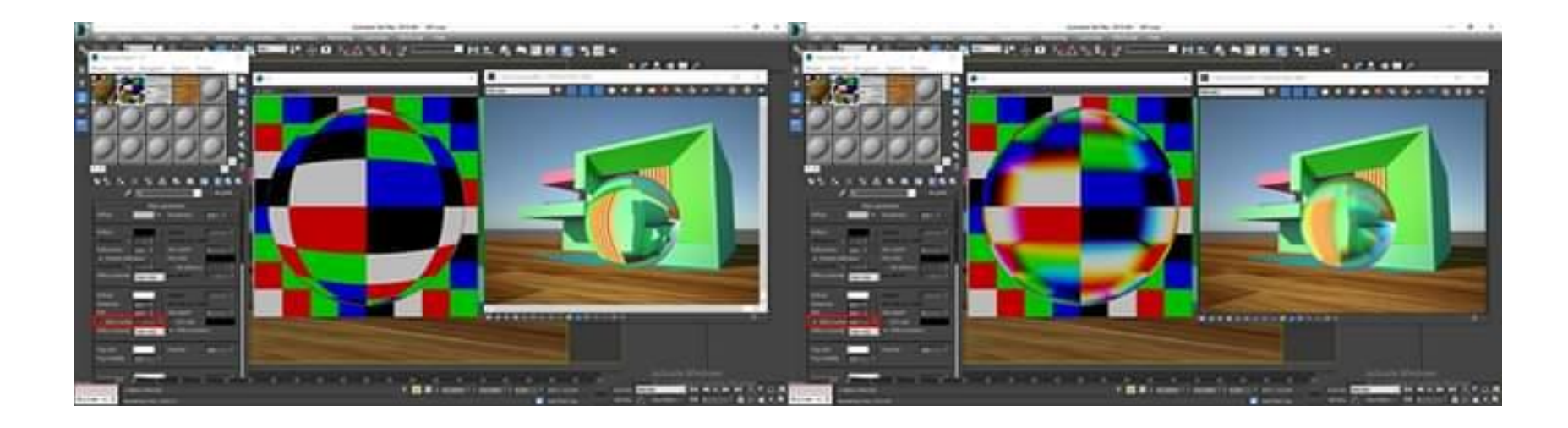

**انشاء الخامات الخاصة بالتصمٌم الداخلً من خالل برنامج** MAX DS3 **(حجر** – **طوب**  – **بالط** – **خشب** – **معادن** – **مٌاه** – **نار (**

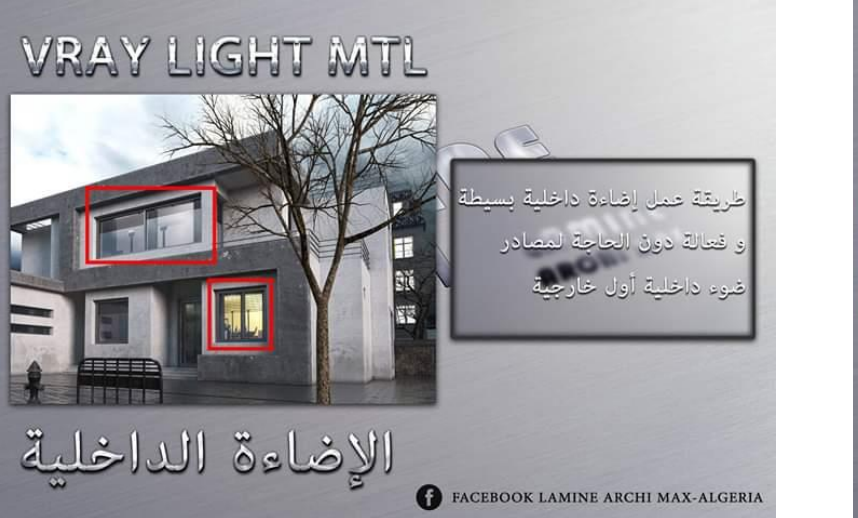

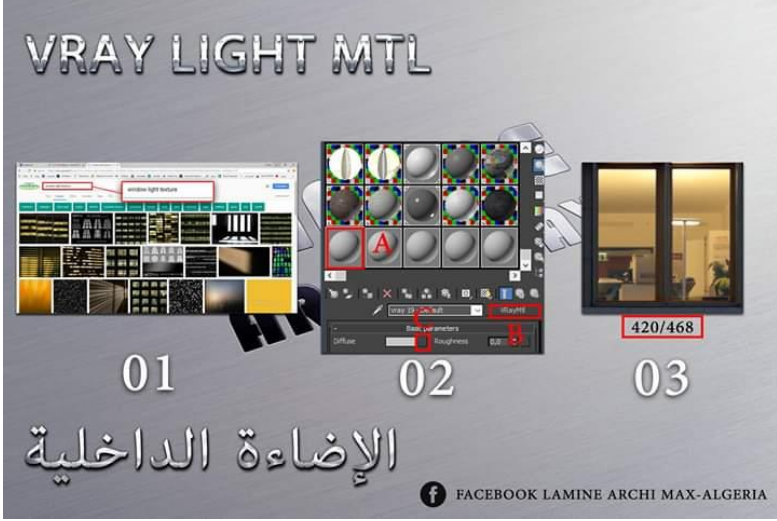

**انشاء الخامات الخاصة بالتصمٌم الداخلً من خالل برنامج** MAX DS3 **(حجر** – **طوب**  – **بالط** – **خشب** – **معادن** – **مٌاه** – **نار (**

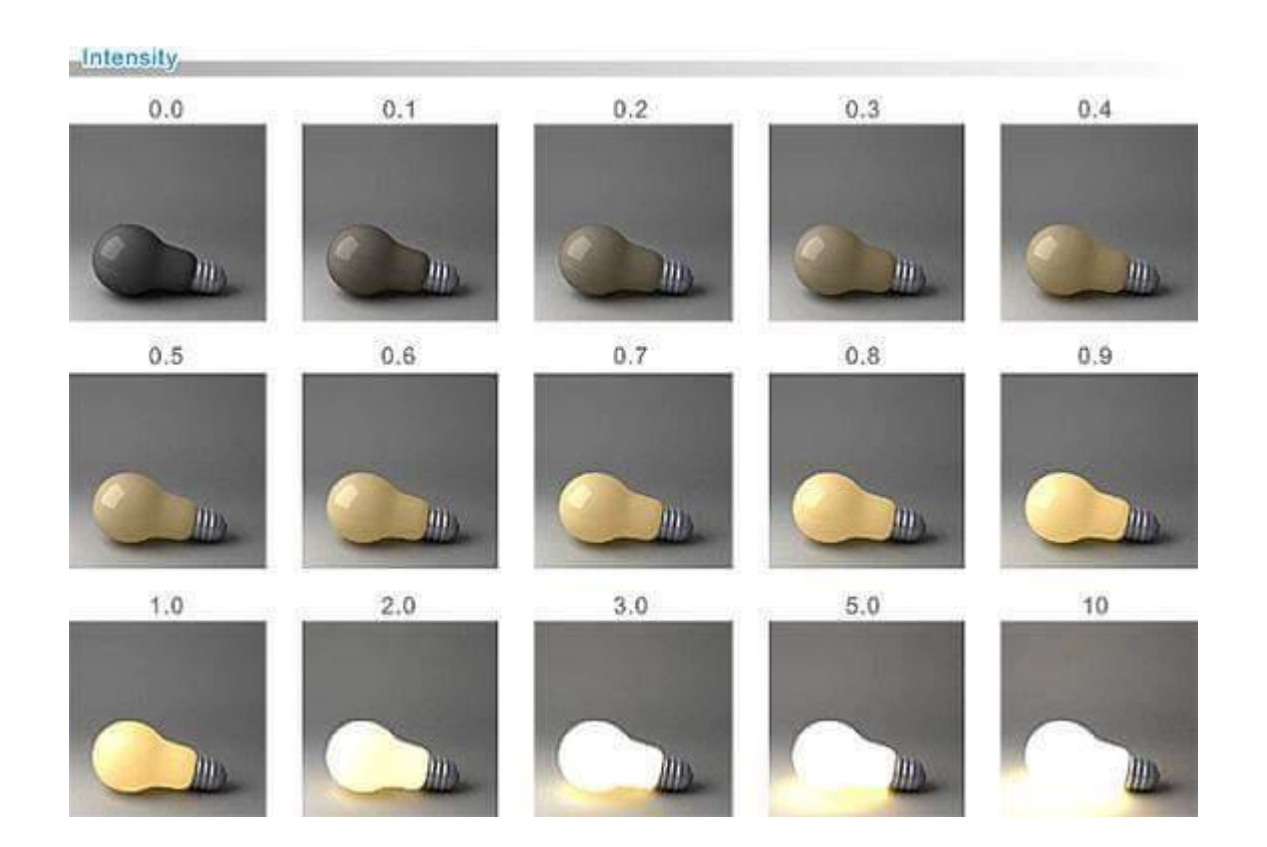

**استقطاب خامات جاهزه** 

**انشاء الخامات الخاصة بالتصمٌم الداخلً من خالل برنامج** MAX DS3 **(حجر** – **طوب**  – **بالط** – **خشب** – **معادن** – **مٌاه** – **نار (**

> **ROUGHNESS**  $0.5$  $0.1$  $0.0$

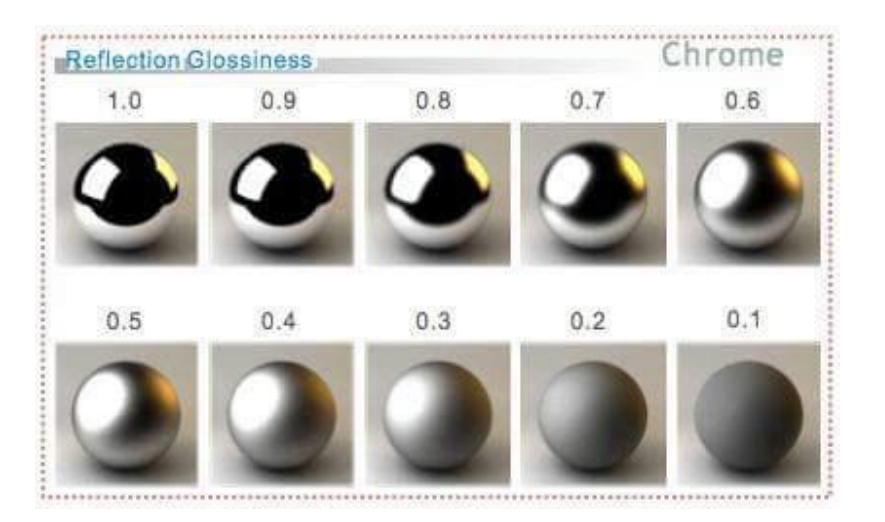

انشاء الخامات الخاصة بالتصميم الداخل*ي* من خلال برنامج MAX DS3 **(حجر** – **طوب** – **بالط** – **خشب** – **معادن** – **مٌاه**  – **نار (**

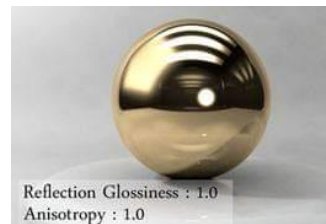

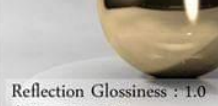

Anisotropy: 0.1 Rotation: 0.25

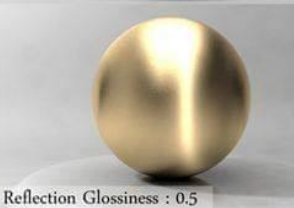

Anisotropy: 0.1 Rotation: 0.25

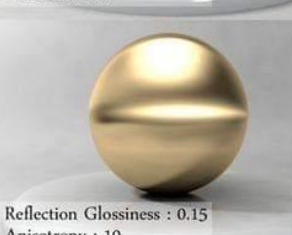

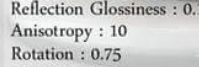

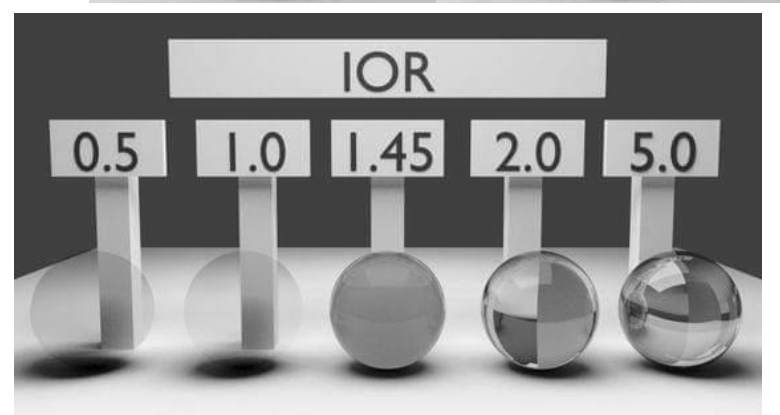

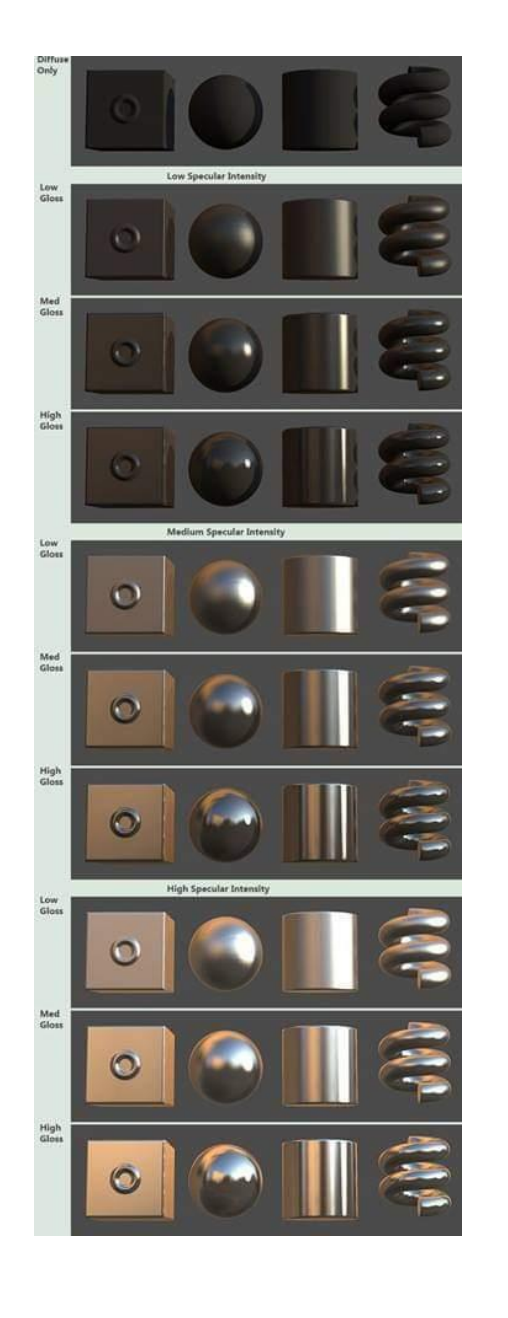

**انشاء الخامات الخاصة بالتصمٌم الداخلً من خالل برنامج** MAX DS3 **(حجر** – **طوب**  – **بالط** – **خشب** – **معادن** – **مٌاه** – **نار (**

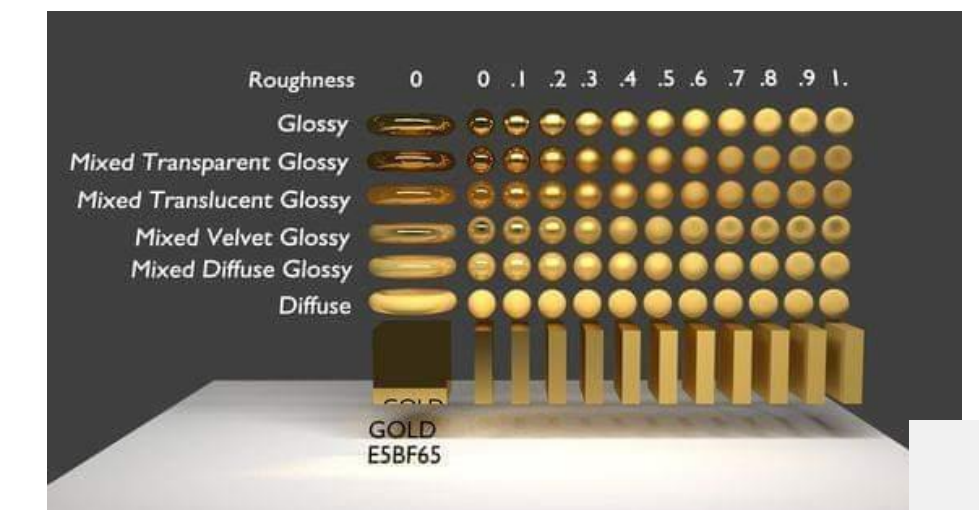

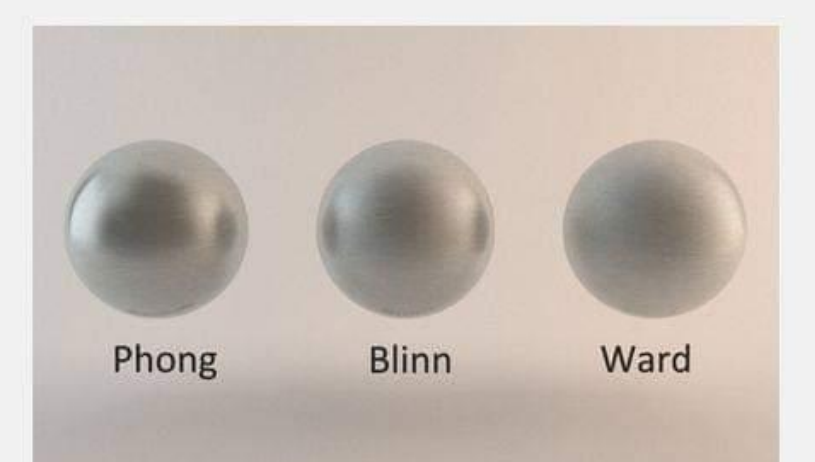

**انشاء الخامات الخاصة بالتصمٌم الداخلً من خالل برنامج** MAX DS3 **(حجر** – **طوب**  – **بالط** – **خشب** – **معادن** – **مٌاه** – **نار (**

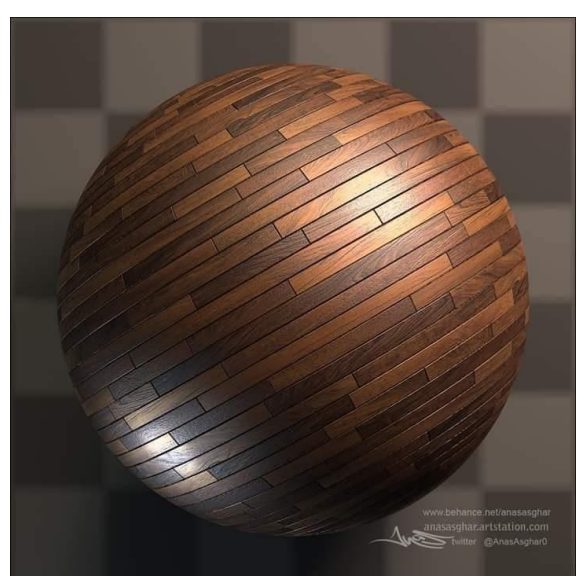

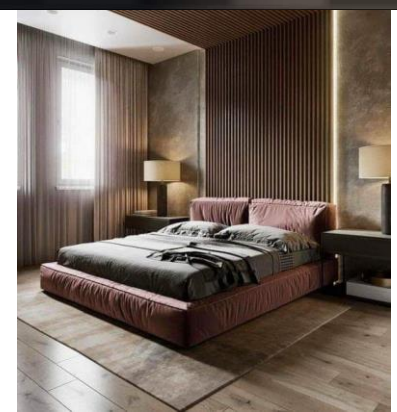

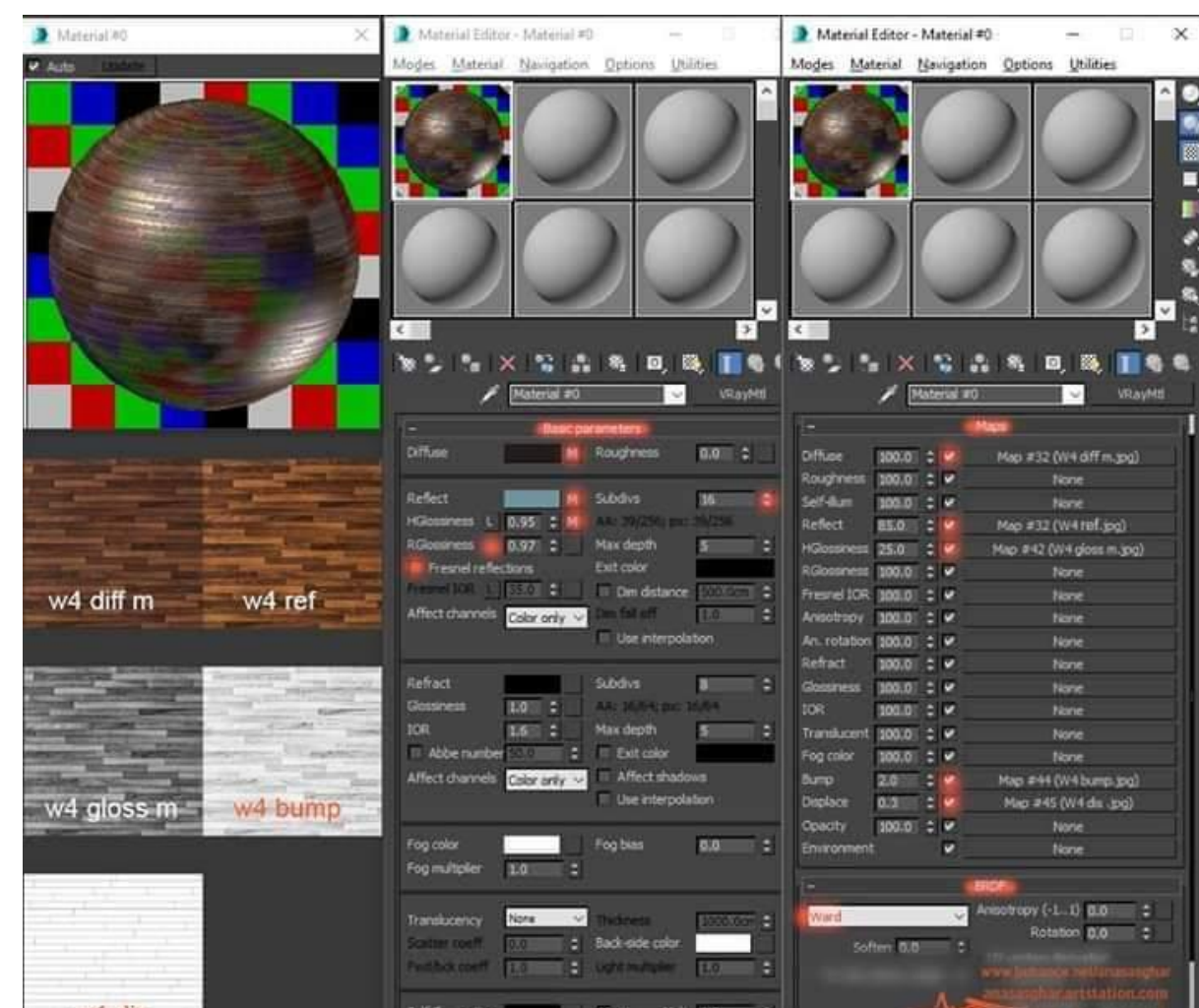

**انشاء الخامات الخاصة بالتصمٌم الداخلً من خالل برنامج** MAX DS3 **(حجر** – **طوب**  – **بالط** – **خشب** – **معادن** – **مٌاه** – **نار (**

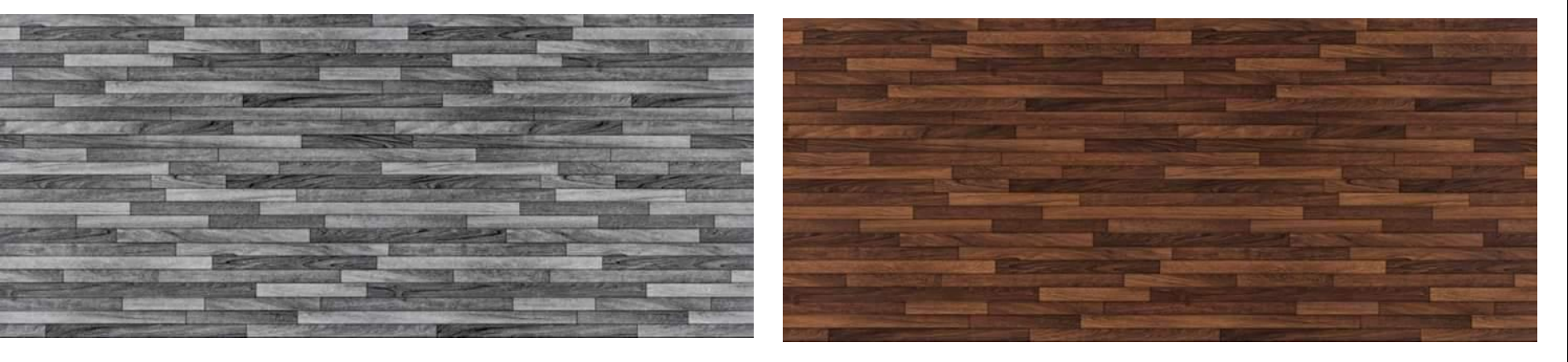

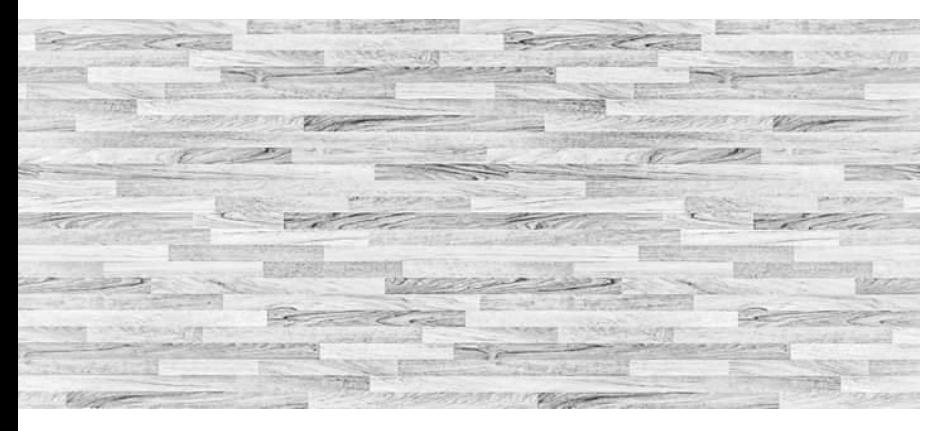

**انشاء الخامات الخاصة بالتصمٌم الداخلً من خالل برنامج** MAX DS3 **(حجر** – **طوب**  – **بالط** – **خشب** – **معادن** – **مٌاه** – **نار (** ANUCCO **استقطاب خامات جاهزه** 

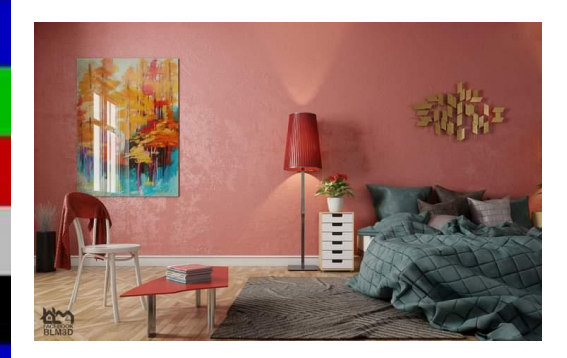

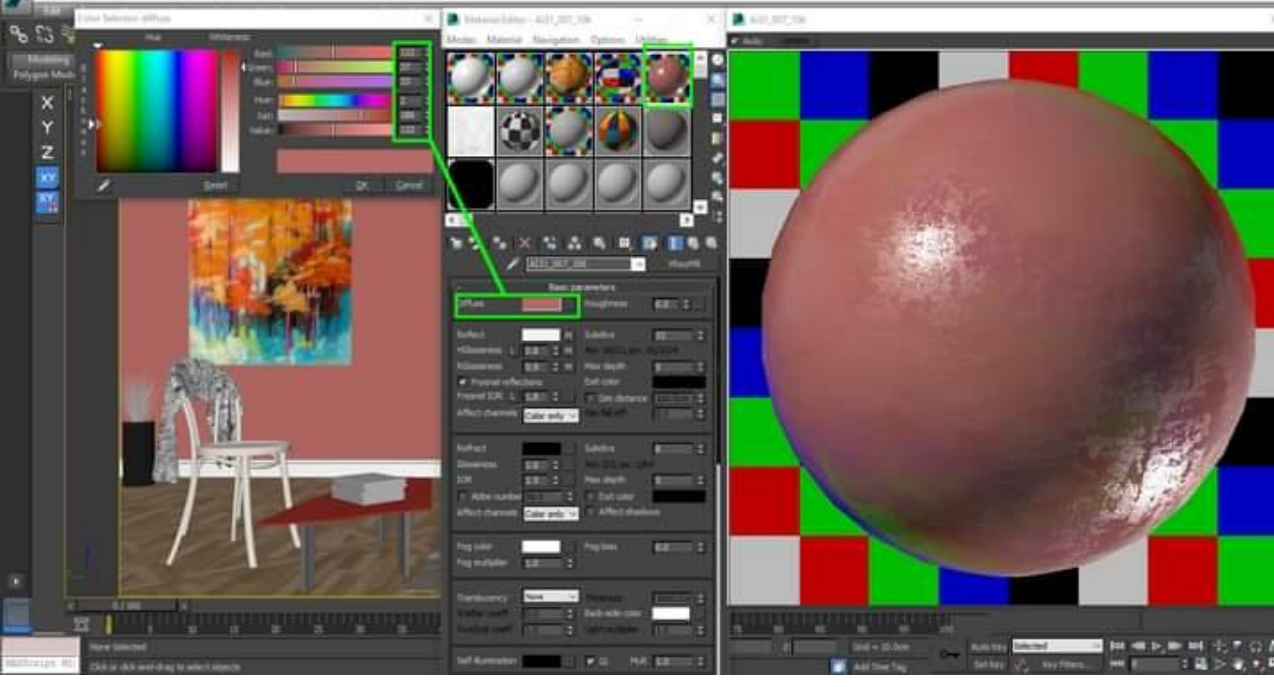

**انشاء الخامات الخاصة بالتصمٌم الداخلً من خالل برنامج** MAX DS3 **(حجر** – **طوب**  – **بالط** – **خشب** – **معادن** – **مٌاه** – **نار (**

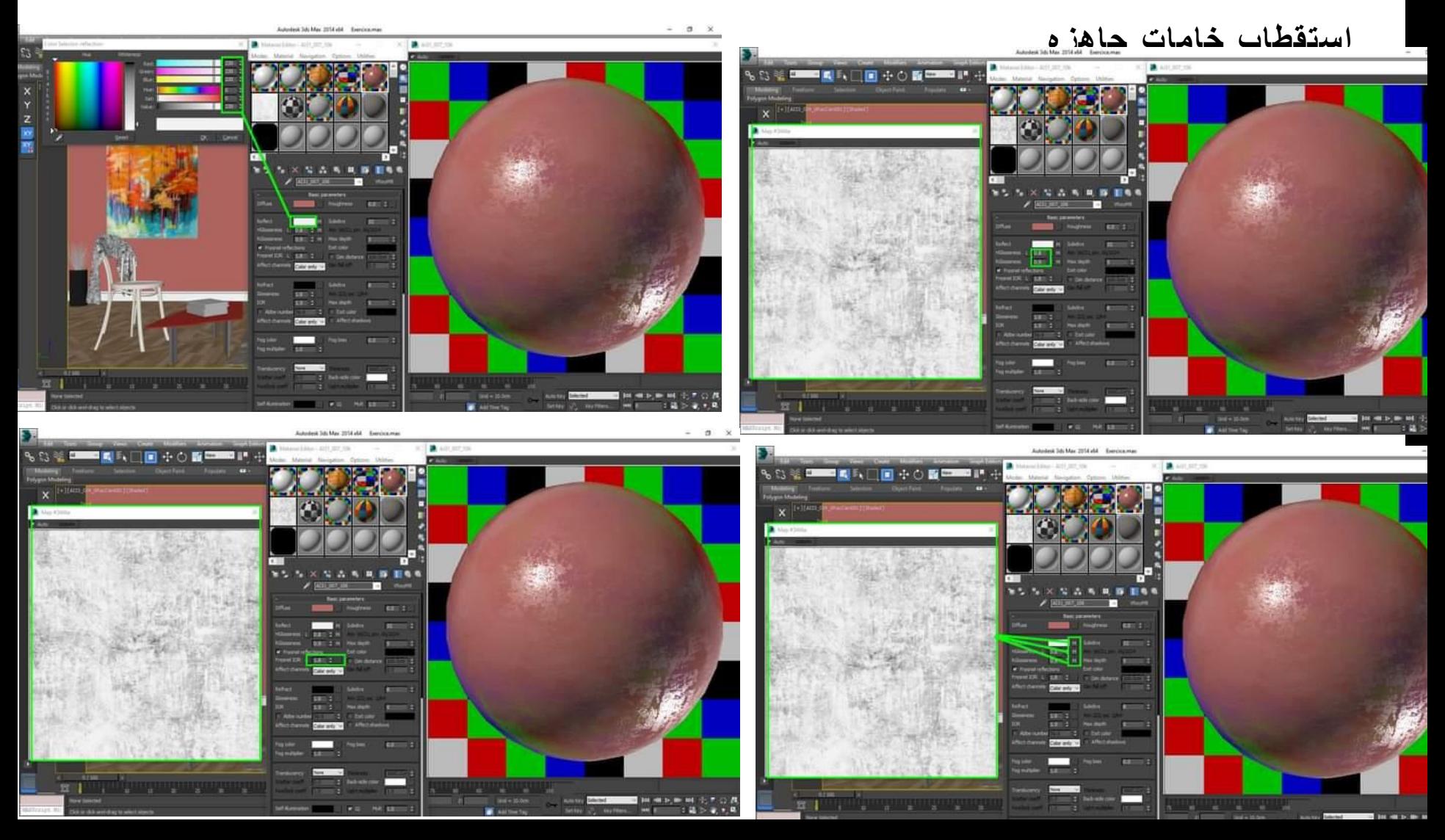

**انشاء الخامات الخاصة بالتصمٌم الداخلً من خالل برنامج** MAX DS3 **(حجر** – **طوب**  – **بالط** – **خشب** – **معادن** – **مٌاه** – **نار (**

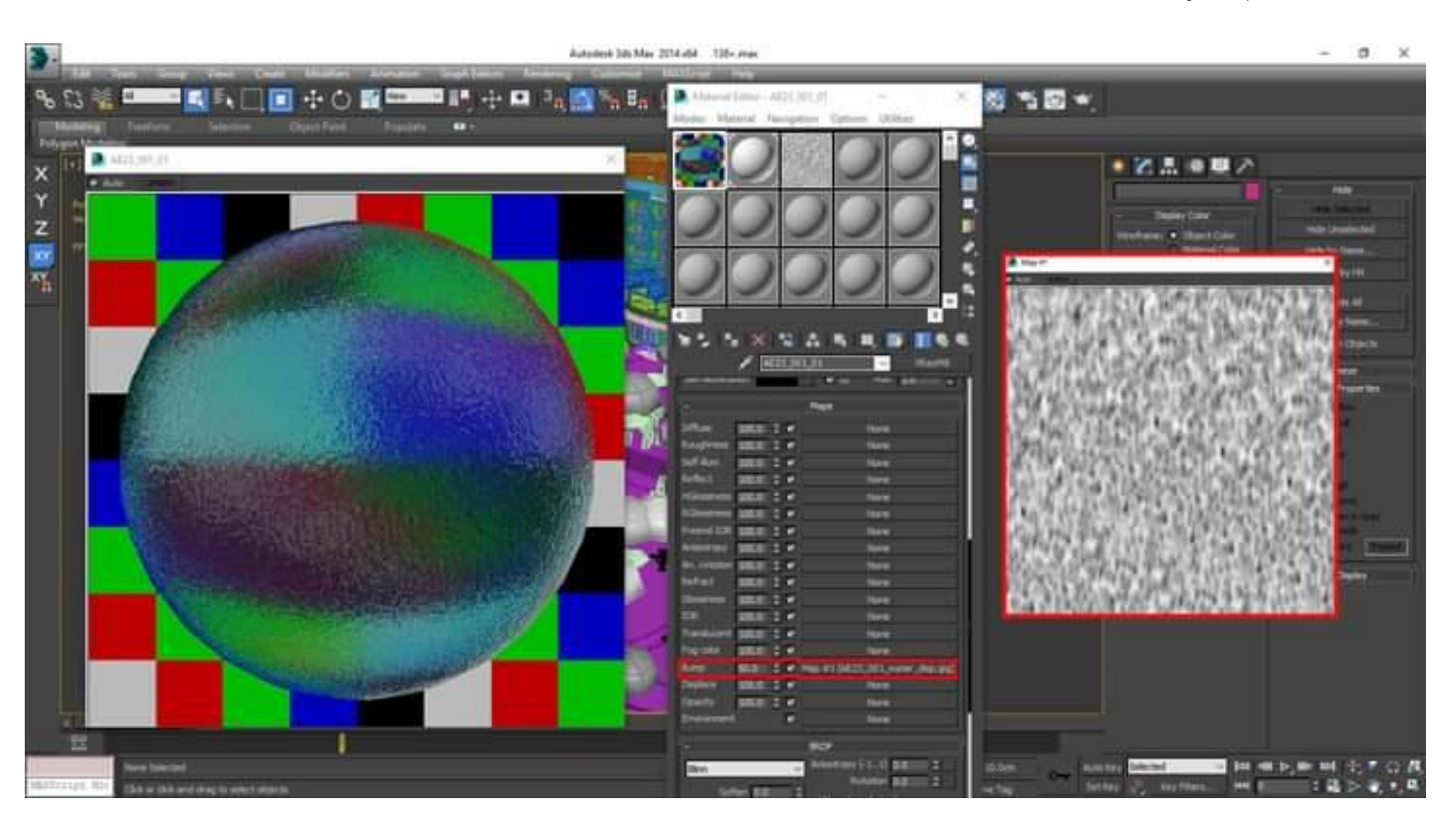

**انشاء الخامات الخاصة بالتصمٌم الداخلً من خالل برنامج** MAX DS3 **(حجر** – **طوب**  – **بالط** – **خشب** – **معادن** – **مٌاه** – **نار (**

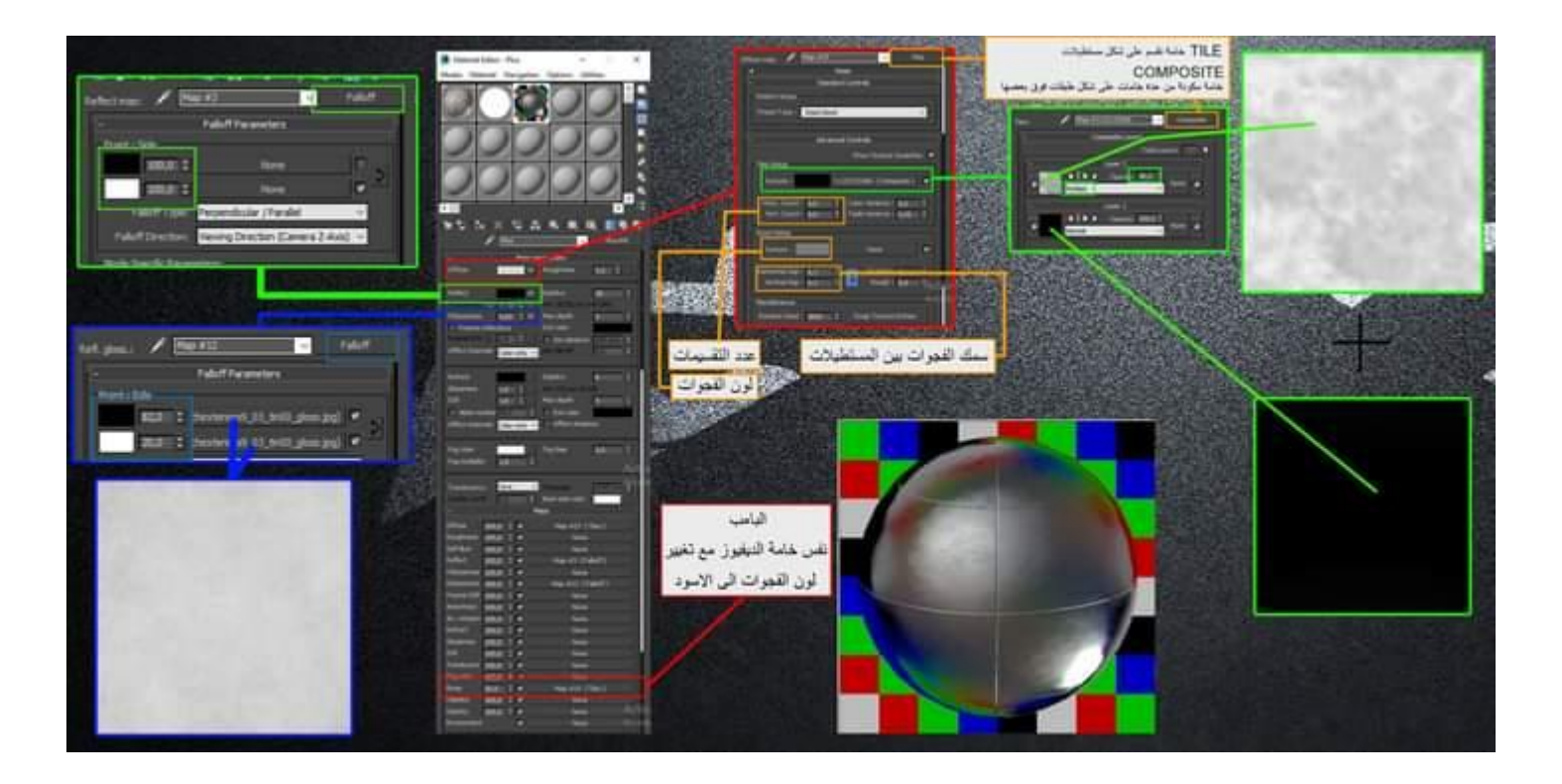

**انشاء الخامات الخاصة بالتصمٌم الداخلً من خالل برنامج** MAX DS3 **(حجر** – **طوب**  – **بالط** – **خشب** – **معادن** – **مٌاه** – **نار (**

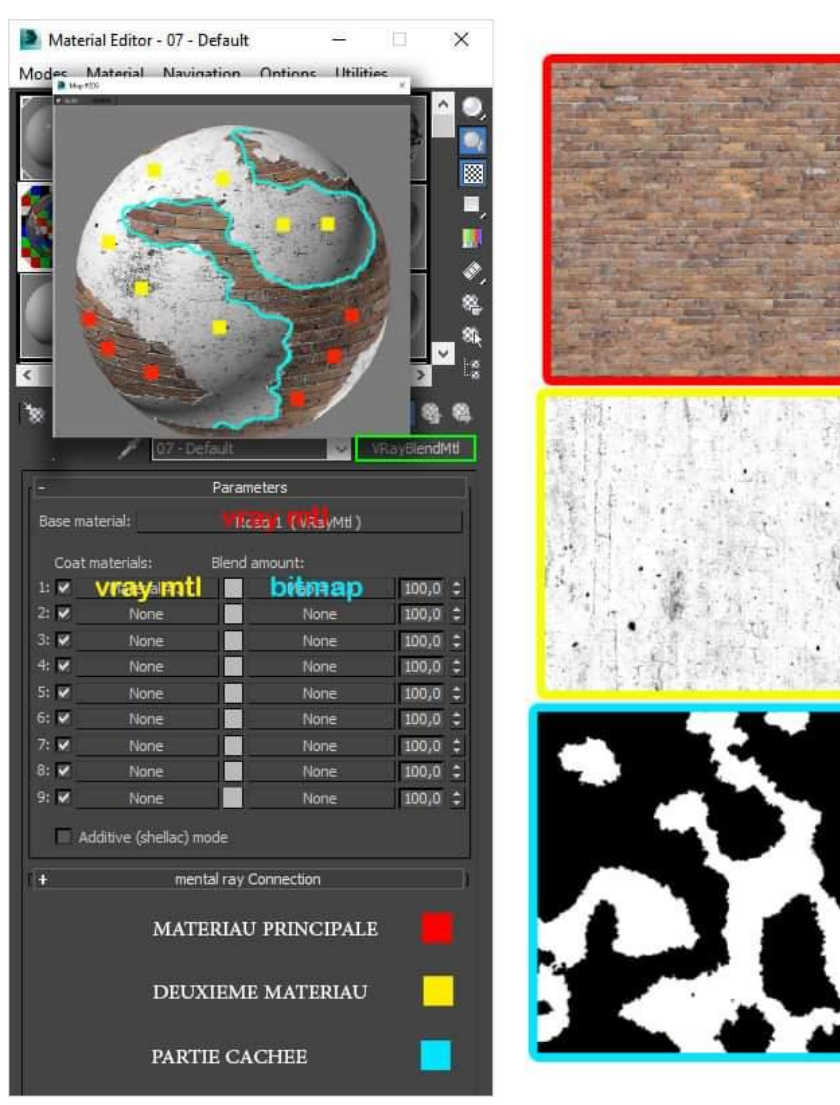

**انشاء الخامات الخاصة بالتصمٌم الداخلً من خالل برنامج** MAX DS3 **(حجر** – **طوب**  – **بالط** – **خشب** – **معادن** – **مٌاه** – **نار (**

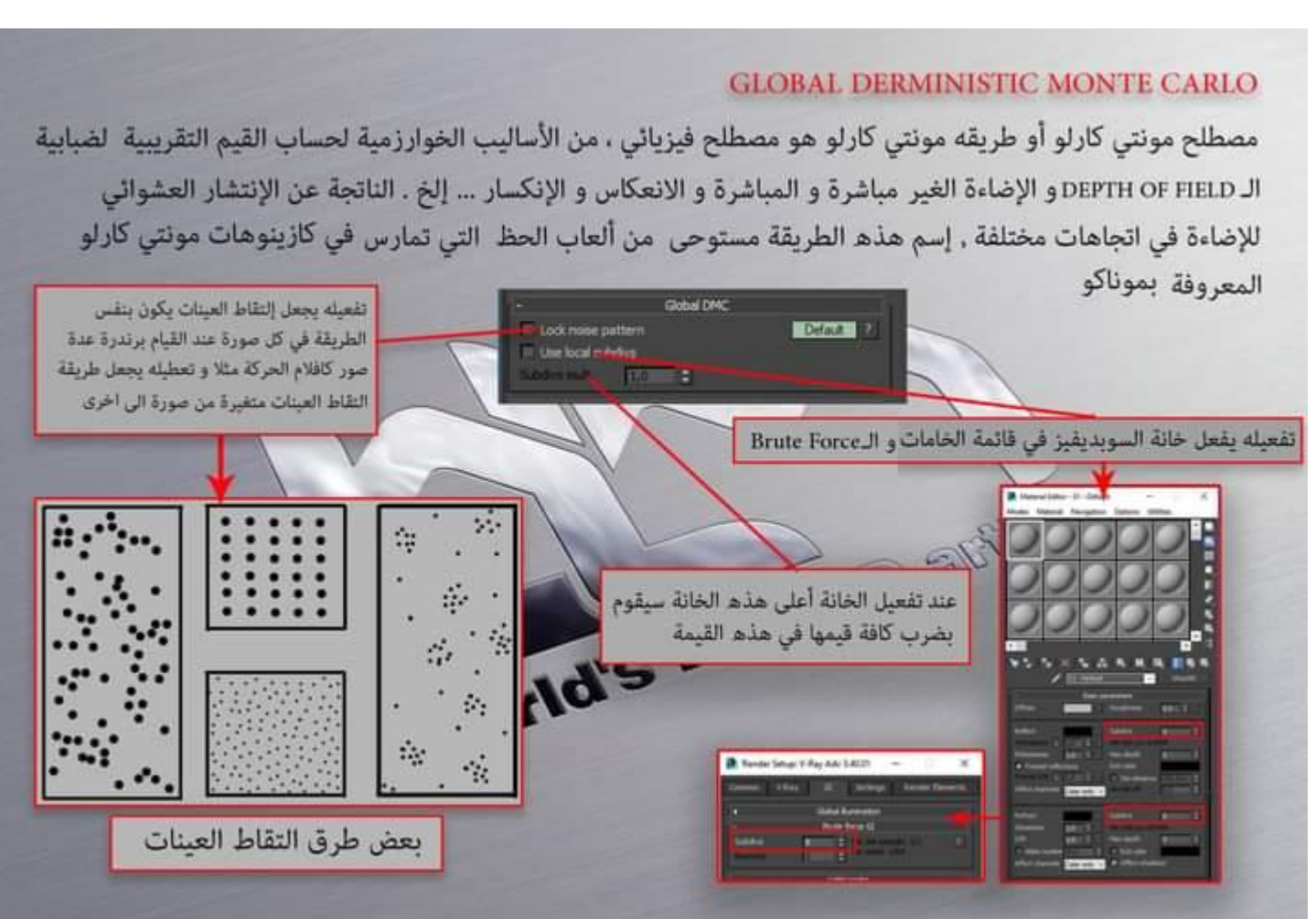

#### **االسبوع الرابععشر-:**

#### **دراسة نافذة اعدادات المشهد واخراج المنظور كصورة رقمٌة** RENDER

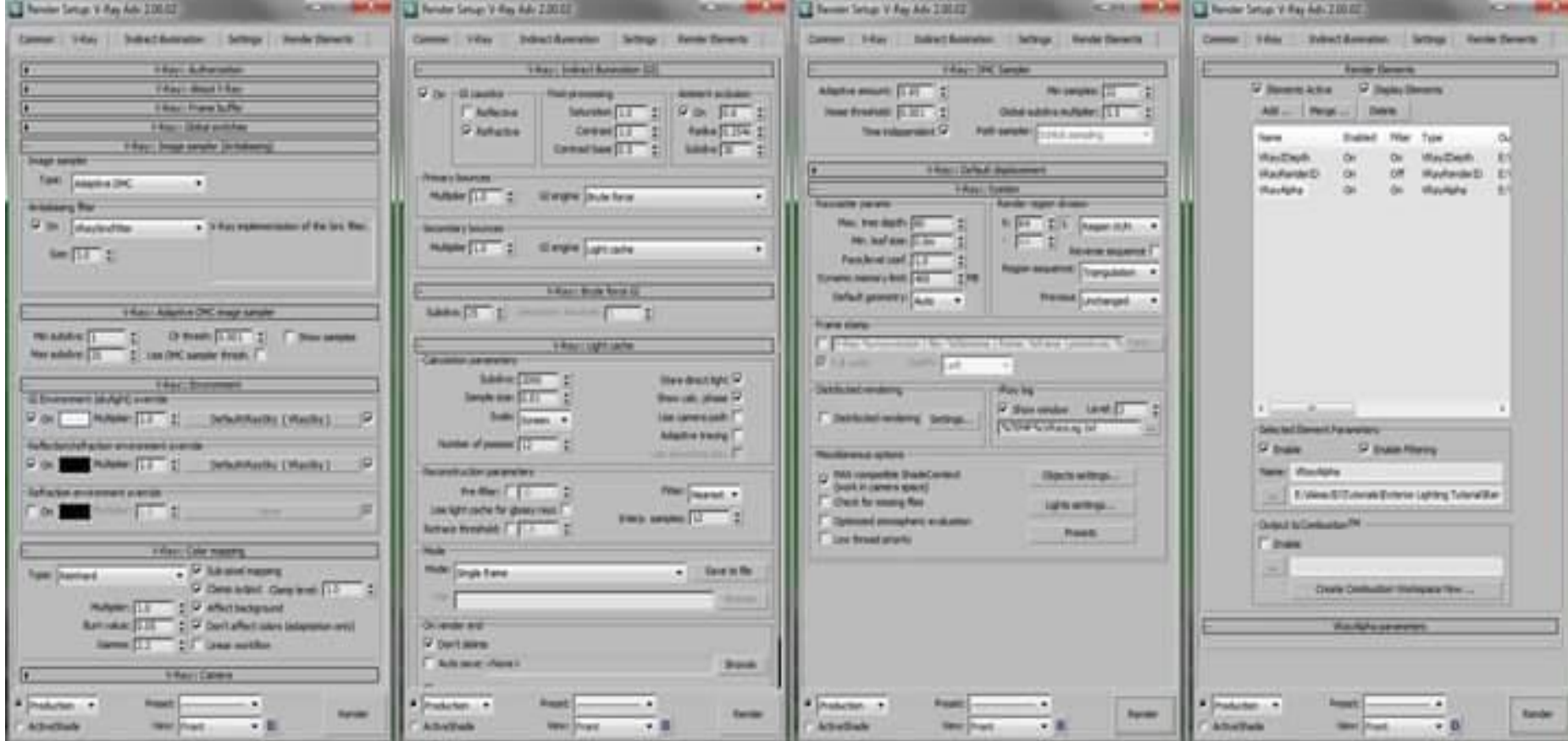

### **االسبوع الرابع عشر-:**

**دراسة نافذة اعدادات المشهد واخراج المنظور كصورة رقمٌة** RENDER

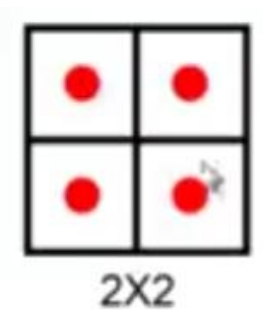

- 1 Pexil
- 4 Samples
- 2 Subdivs

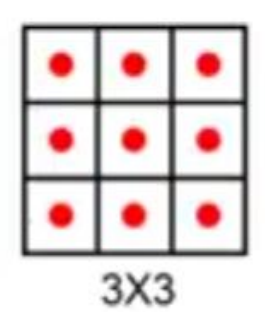

- 1 Pexil
- 9 Samples
- 3 Subdivs

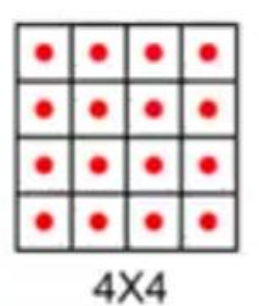

- 1 Pexil
- 16 Samples
- 4 Subdivs

#### **االسبوع الخامس عشر-:**

مرا**جع**ة المادة وكافة التصميمات مع اشراك الطلاب في التطبيق لتاكيد مفهوم عملية التصميم بابعاده واكسابهم قدرات فكرية وابداعية

#### **االسبوع السادس عشر-:**

امتحان عملي تطبيقي يجرى خلال ثلاث محاضرات

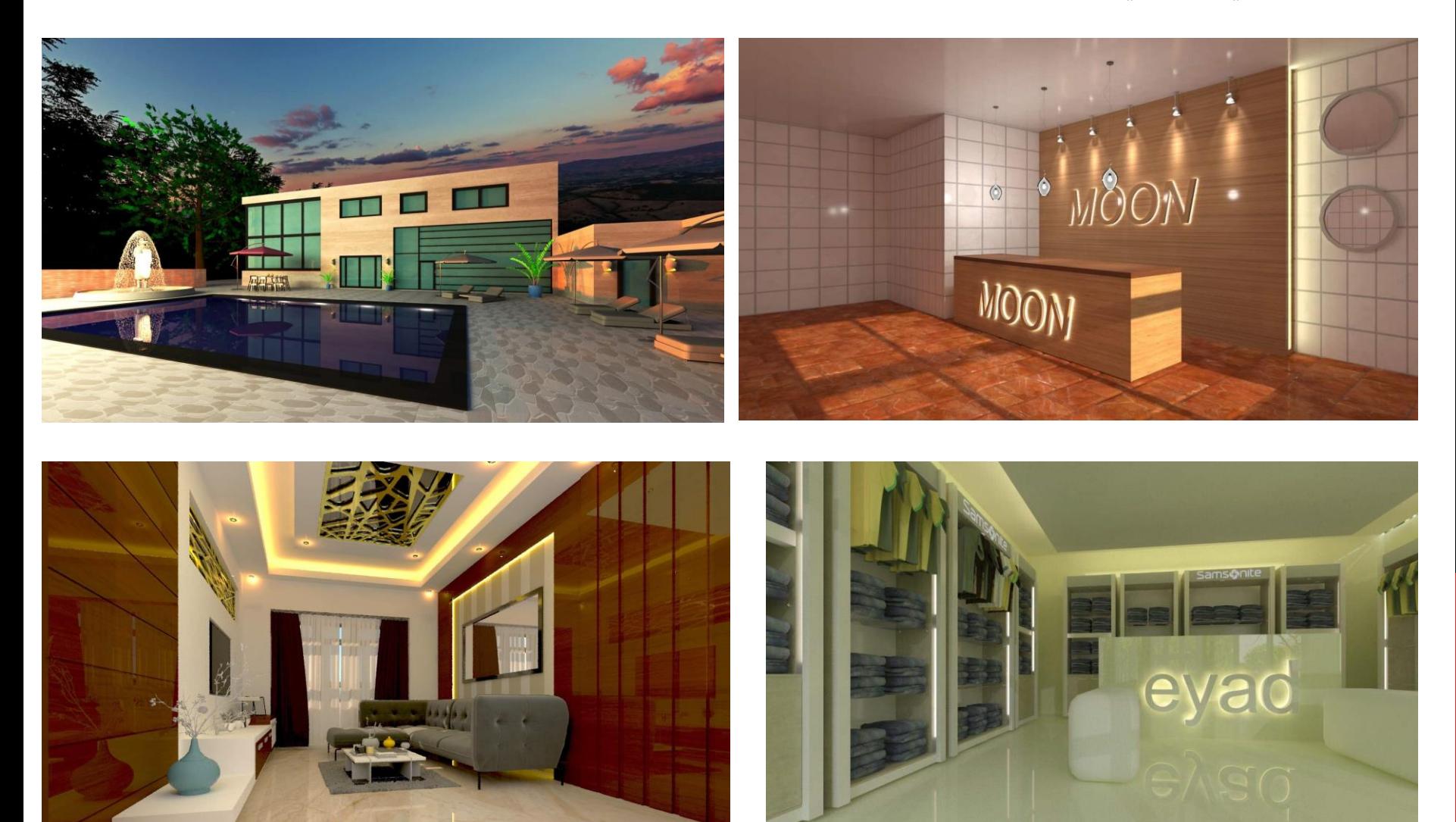

#### **االسبوع السادس عشر-:**

امتحان عملي تطبيقي يجرى خلال ثلاث محاضرات

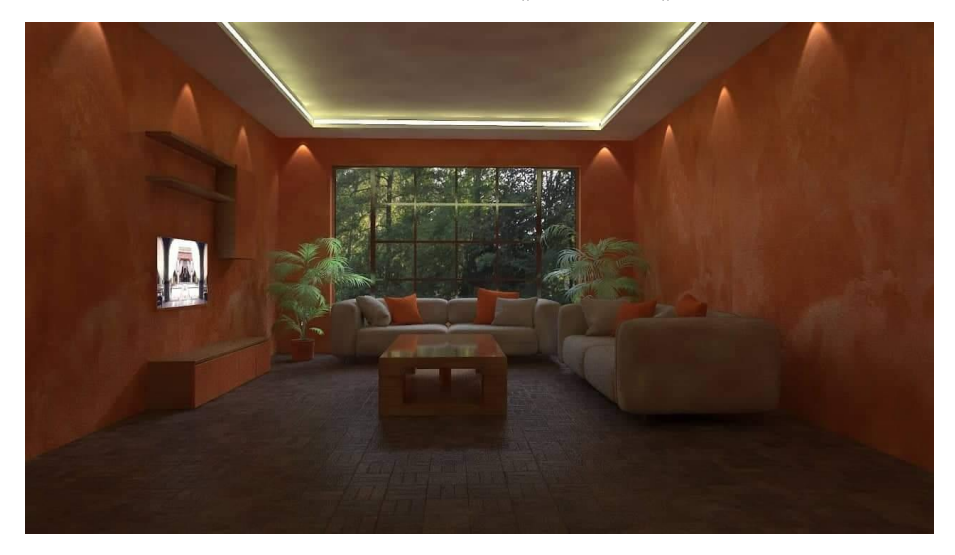

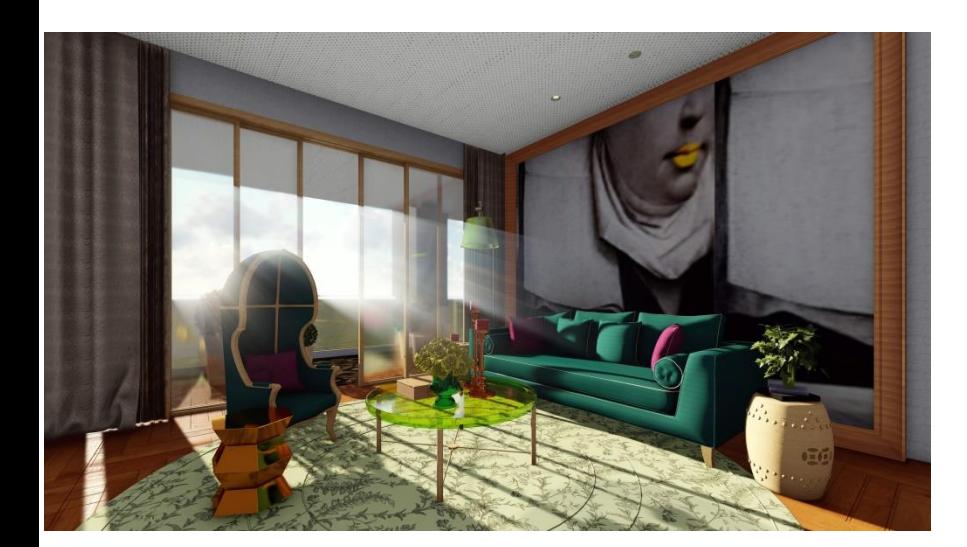

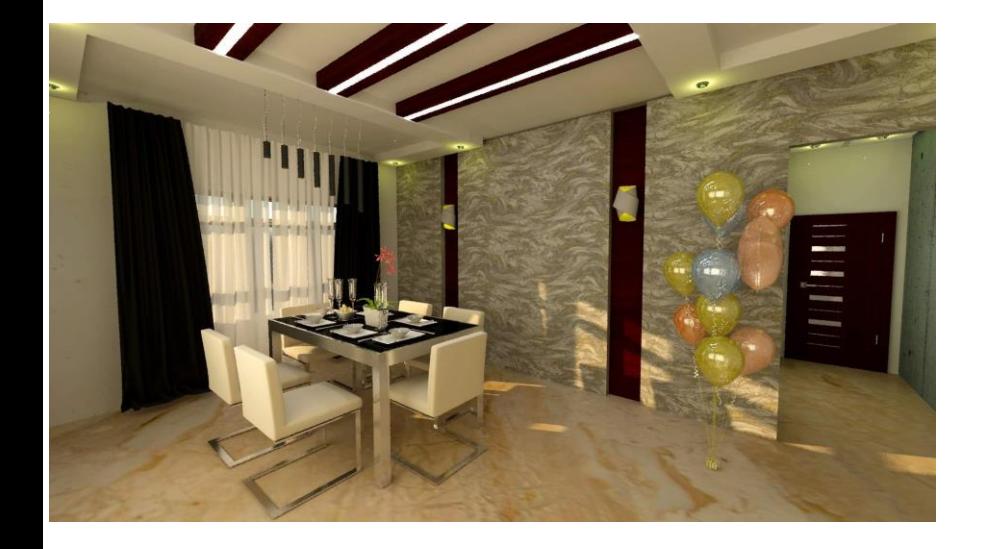

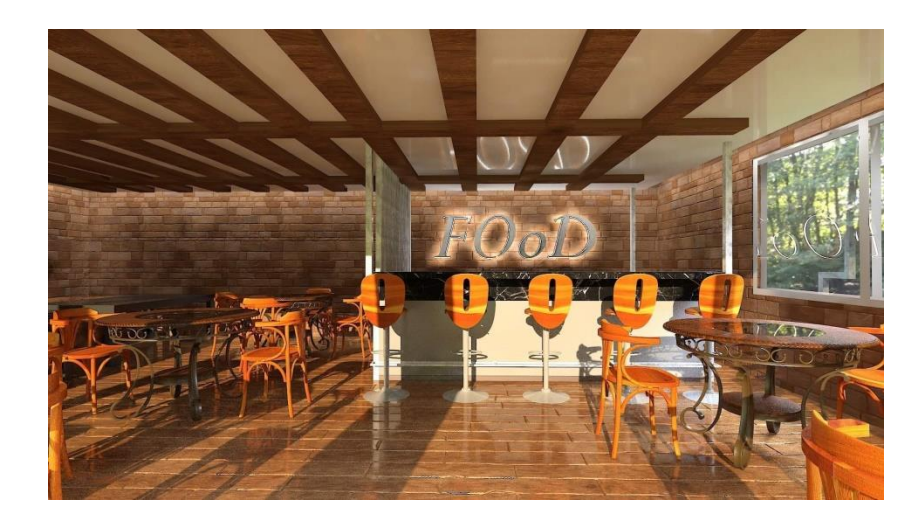

### **المصادر والمراجع-:**

المراجع العلمية للمادة

- 3DS MAX 2015 **احترف -1**
	- **-2 االختصارات فً 3دي ماكس**
- 3DS MAX 2012 BIBLE **-3**